# **DSLR/DSLM-Photometrie von Veränderlichen mit Fotoobjektiven – ein Update**

Jörg Spelda und Volker Wickert

# **Einleitung**

Schon seit einigen Jahren werden digitale Spiegelreflexkameras (DSLR) in der Amateurastronomie zur Messung der Helligkeiten von Himmelsobjekten wie veränderlichen Sternen oder Kleinplaneten eingesetzt. Seit der Publikation der Anleitungen von (Hassforther 2008, 2009) und (Wischnewski 2011) ist nun bereits einige Zeit vergangen, in der die Entwicklung in der digitalen fotografischen Technik gewaltige Fortschritte gemacht hat. Moderne CMOS-Chips bieten inzwischen standardmäßig Auflösungen von 16-24 Megapixel und eine gesteigerte Lichtempfindlichkeit, die selbst für lichtschwache Deep-Sky-Objekte Belichtungszeiten von nur wenigen Sekunden erlaubt.

Zudem sind die Preise für Digitalkameras mit Wechselobjektiven, also digitale Spiegelreflexkameras (DSLR für digital single-lens reflex) und teilweise auch schon spiegellose Systemkameras (DSLM für digital single lens mirrorless) so weit gesunken, dass sich die Verwendung von Kompaktkameras bei der Veränderlichenbeobachtung kaum mehr lohnt. Ein besonderer Vorteil dieser Kameras ist, dass man bereits vorhandene oder preisgünstig erhältliche Objektive aus dem Analogzeitalter verwenden kann.

Eine Anleitung neueren Datums, mit einer Fülle von Informationen, ist bislang nur auf Englisch verfügbar (The American Association of Variable Star Observers 2016). Als Neulinge in der Thematik der Veränderlichenbeobachtung möchten die Autoren ihre Erfahrungen, aber auch Irrwege in deutscher Sprache weitergeben, um künftigen Einsteigern die Einarbeitung in die Thematik zu erleichtern. Sehr profitiert haben wir von Diskussionen auf der Mailingliste der BAV, sowie teilweise daran anschließenden Diskussion im privaten Email-Verkehr. Allen unseren Helfern gilt unser aufrichtiger Dank.

Wie unsere Vorgänger möchten wir kostengünstige Möglichkeiten der Veränderlichenbeobachtung aufzeigen. Daher werden wir auch nicht auf Astrokameras und große stationäre Stative und Montierungen eingehen, sondern uns auf einfache, transportable Modelle beschränken. Im ersten Teil unseres Berichtes möchten wir die erforderliche Ausrüstung (Kameras, Objektive, Stative, Nachführung) vorstellen. Im zweiten Teil wird beschrieben, wie die Aufnahmen anzufertigen sind. Im dritten Teil behandeln wir die Auswertung, angefangen von Informationen zu den veränderlichen Sternen, wo man diese findet, wo und wie man seine Daten weitergeben und wie man eine möglichst hohe Messgenauigkeit erzielen kann.

# **Teil 1: Die Ausrüstung**

# **Kameras**

Welche Kamera für die Beobachtung von Veränderlichen gewählt wird, dürfte in den meisten Fällen davon abhängen, welche Ausrüstung bereits vorhanden ist. Prinzipiell sind alle DSLRs und DSLMs für die Beobachtung von Veränderlichen geeignet. Wichtig ist lediglich, dass die Bilder im RAW-Format abgespeichert und ausgewertet werden. Trotzdem gibt es gewichtige Unterschiede. Bei den in der Astrofotografie weit verbreiteten Canon-Kameras können dank ihres Auflagemaßes von 48,00 mm (dem Abstand zwischen Bildsensor und Befestigungsfläche des Objektivs) über Adapter die allermeisten Objektive anderer Hersteller verwendet werden. Die bei Biologen und Geografen beliebten Nikon-Kameras (Anschluss: Nikon F) weisen hingegen ein Auflagemaß von 46,50 mm auf. Dies macht es schwierig Fremdobjektive zu verwenden. Zwar existieren mit Ausgleichslinsen versehene Adapter, diese vermindern aber die Bildqualität. Bei normaler Fotografie ist dies meist belanglos, nicht aber bei Sternaufnahmen, die auch kleine Linsenfehler aufzeigen. So werden die eigentlich punktförmigen Sterne zu kleinen, in die Mitte gerichteten Strichen verzogen (Astigmatismus). Daher sollten möglichst nur linsenlose Adapter verwendet werden. Diese haben aber, speziell bei Nikon-Kameras, den Nachteil, dass der Fokuspunkt für die Einstellung "unendlich" nicht erreicht wird, weil das Auflagemaß nicht mehr stimmt. Um trotzdem Fremdobjektive verwenden zu können, ist mehr oder minder aufwändige Bastelarbeit nötig. Manchmal genügt es eine oder mehrere Madenschrauben zu lösen, um den Unendlichkeitspunkt neu einzustellen. Bei Pentacon-Teleobjektiven ist der Adapter für M42 oder das Exakta-Bajonett über eine Schraubverbindung (Pentacon Sixt, Mittelformat) mit dem Objektiv verbunden. Dieser Adapter lässt sich mit einem gewissen Aufwand umarbeiten. Mit etwas Glück erhält man einen solchen Adapter für den gewünschten Kameratyp auch über den Online-Handel.

DSLMs besitzen ein sehr kurzes Auflagemaß (das Z-Bajonett von Nikon z.B. nur 16 mm), was es erlaubt, nahezu alle Analogobjektive linsenlos an diese Kameras anzuschließen.

Die von uns vorwiegend eingesetzten Kameras waren die Canon EOS M5 (DSLM), die Nikon Z50 (DLSM) und die Nikon D3300 (DSLR). Die D3300 ist das bei weitem günstigste 24-Megapixel-Modell von Nikon, besonders wenn man sie auf dem Gebrauchtmarkt erwirbt. Beide Kameras sind Leichtgewichte (unter 500 g), was für mobile Nachführungen oder auch bei Fokalaufnahmen an einem Teleskop ein deutlicher Vorteil ist.

# **Objektive**

Für die Sternfotografie gibt es eine klare Empfehlung: möglichst nur Festbrennweiten und keine Zoomobjektive verwenden! Als optimale Lösung sind Makroobjektive zu empfehlen, da diese meist eine sehr gute Bildqualität aufweisen. Allerdings sind sie auch recht teuer. Die Kosten übertreffen oftmals diejenigen eines einfachen Teleskops.

Moderne DSLR-Objektive haben Ihren Fokuspunkt für die Einstellung "unendlich" nicht am Anschlag, sondern davor. Dies ist aufgrund der Autofokusfunktion notwendig. Für Astroaufnahmen ist der Autofokus aber grundsätzlich abzustellen.

Fokussiert werden muss im Life-View-Modus. Einer Scharfstellung im Sucher einer DSLR ist unzureichend. Sehr komfortabel ist hingegen der elektronische Sucher einer DLSM. Besonders bei Kurzbrennweiten-Objektiven ist der Fokuspunkt sehr schwer einzustellen, da die Objektive nicht über ausreichend Spiel verfügen. Das betrifft insbesondere die modernen, elektronischen (Autofokus-)Objektive. Bei den alten analogen Objektiven ist es etwas besser. Teleobjektive, vor allem jene über 200-300 mm, lassen sich meist besser fokussieren. Zum einen, weil die Sterne aufgrund des größeren Linsendurchmessers heller erscheinen und daher meist deutlicher erkennbar sind, zum anderen, weil der Sterndurchmesser auf dem Sensor meist deutlich größer als bei einem Normalobjektiv ist. Ein Abblenden der Objektive um mindestens 2 Blendenstufen ist auf jeden Fall zu empfehlen. Selbst qualitativ sehr hochwertige Objektive, wie das unten genannte Tokina-Objektiv, zeigen bei Offenblende Abbildungsfehler, wie Koma, Astigmatismus und chromatische Aberration. Diese Abbildungsfehler können durch Abblenden deutlich vermindert werden (vgl. (Legault 2019, S. 148–150)). Auch wurde bei dem genannten Objektiv bei einer zu geringen Abblendung auf 3.5 festgestellt, dass die Sterne auf einer Bildseite scharf sind, während sie auf der anderen Seite als Donuts dargestellt wurden. Bei Abblendung auf 4.5 war der Abbildungsfehler hingegen gerade noch erträglich. Der eine Autor (JS) blendet daher zumeist auf 5.6 ab, auch wenn dies zu Lasten des nutzbaren Objektivdurchmessers und damit der darstellbaren Grenzgröße geht. Ein nützlicher Nebeneffekt der Abblendung ist die Vermeidung einer Vignette, so dass man sich theoretisch ein Weißbild sparen kann.

Von großem Vorteil ist eine Objektivheizung, die günstig erworben werden kann und ein Beschlagen oder Bereifen der Optik verhindert. Der Stromanschluss erfolgt über einen USB-Adapter. Eine leistungsfähige Stromquelle, möglichst Netzanschluss, ist dafür aber zu empfehlen.

Die folgenden Objektive wurden bezüglich ihrer Eignung geprüft:

**Tokina AT-X Pro Macro 100 F2.8 D** (JS): Dieses Objektiv hat sich als absoluter Favorit erwiesen. Die Sterne bleiben bis zum Rand punktförmig. Blendet man auf Blende 5.6 ab, so hat man keine erkennbare Vignettierung und erspart sich ein Weißbild (Flat, siehe Teil 2). Ein weiterer Vorteil ist die Möglichkeit, den Fokuspunkt für "unendlich" durch Heraus- oder Hereinschrauben der hinteren Linse auf Anschlag (entweder perfekt scharf oder leicht defokussiert, passend für die Photometrie) einstellen zu können. Das steigert die Effizienz des Aufnahmevorgangs deutlich. Dies wurde zufällig entdeckt, als nach einigen Monaten Nutzung die Aufnahmen langsam immer unschärfer wurden. So hat sich dieses Manko im Nachhinein als Vorteil erwiesen. Laut diversen Testberichten haben die 100-mm-Makroobjektive verschiedener Hersteller ähnliche gute Qualitäten, allerdings zahlt man für Originale der Kamerahersteller oft das Doppelte. Produkte von Sigma, Tamron und Tokina sind in Qualität und Preis hingegen vergleichbar.

**Tamron SP 60mm F/2 Macro**: Das Tamron 60-mm-Makroobjektiv zeigte ähnlich gute Abbildungseigenschaften wie das AT-X Pro. Als rein elektronisches Objektiv hat es aber bei manuellem Gebrauch sehr wenig Spiel, so daß der Schärfepunkt nur schwer einstellbar ist. Auch ist der Unendlichkeitspunkt nicht fixierbar. Daher erwies es sich gegenüber dem 100-mm-Objektiv in puncto Effizienz bei der Erfassung veränderlicher Sterne als unterlegen.

**AF-S Micro Nikkor 40mm 1:2,8 G**: Das Nikon 40mm-Macroobjektiv wies subjektiv deutlich schlechtere Abbildungseigenschaften als die beiden zuvor genannten Objektive auf. Tests ergaben, dass die Messgenauigkeit deutlich geringer als jene des 100-mm-Objektivs war.

Nachfolgend sind einige preisgünstige Objektive genannt:

**Revuenon-Special 1:2.8/135mm**: Bei diesem Objektiv mit M42-Anschluß kann der Unendlichkeitspunkt problemos durch Lösen einer Madenschraube verstellt werden. Die Abbildungseigenschaften sind recht gut, ein Astigmatismus ist nur leicht ausgeprägt*.*

Pentacon 4/200: Bei diesem Objektiv konnte durch Entfernen des abschraubbaren Exakta-Adapters und Ankleben eines Nikon-Adapters der Unendlich-Fokuspunkt an die D3300 angepasst werden. Die Abbildungseigenschaften sind sehr gut, die Sterne auch am Rand nicht verzogen.

**Pentacon 4/300**: Für dieses Objektiv stand ein linsenloser Nikon-F-Adapter zur Verfügung. Das 300-mm-Pentacon-Objektiv zeigt hervorragende Abbildungseigenschaften, ist allerdings sehr schwer und benötigte eine entsprechend leistungsfähige Nachführung wie die Omegon LX3. Allerdings tritt auch in diesem Falle aufgrund des hohen Gewichtes bei höherer Stellung des angepeilten Gestirns ein "durchrutschen" des Aufbaus am Kugelkopf häufig auf. Dieses Problem haben wohl alle Astrotracker (Pröschold 2021). Besser ist es daher dieses schwere Objektiv huckepack auf einem Teleskop zu verwenden.

**Pentacon 5.6/500**: Dieses Objektiv gleicht von den Ausmaßen einem Teleskop. Leider war die Abbildungsqualität trotz linsenlosem Adapter unzureichend. Am Bildrand zeigten sich die Sterne x-förmig verzerrt.

Die genannten Objektive wurden von dem einen Autor (JS) an der Nikon D3300 erprobt.

Der andere Autor (VW) setze mit Erfolg die folgenden Festbrennweiten-Objektive mit PK-Bajonett an der Canon EOS M5 ein:

# **50 mm 1:1,9 AUTO-REVUENON 135 mm 1:2,8 AUTO- REVUENON 200 mm 1:3,5 AUTO REVUENON**

# **Stativ**

Für die Astrofotografie im Allgemeinen und die Beobachtung veränderlicher Sterne im Besonderen ist nicht unbedingt ein extrem stabiles Stativ notwendig. Ein Aluminium-Dreibeinstativ von 1-2 kg Gewicht ist völlig ausreichend. Dabei ist darauf zu achten, dass es über genügend Tragkraft verfügt. 5 Kilogramm sollte es für Kamera, Objektiv, Stativkopf und gegebenenfalls Nachführung schon tragen können. Bei manchen einfachen Stativen sind die Befestigungen für die Kamera aus Kunststoff. Solche Ausführungen sind nicht sehr geeignet.

Sehr zu empfehlen ist ein 3-Wege-Neiger sowie ein Stativ-Kugelkopf. Auch hier ist auf eine stabile Ausführung zu achten.

# **Nachführung**

Möchte man sich nicht auf kurz belichtete Aufnahmen von 1-4 Sekunden beschränken, so ist eine Nachführung notwendig. Als relativ preisgünstige Lösungen bieten sich sogenannte Reisemontierungen an. Dabei gibt es sowohl strombetriebene als auch rein mechanische Modelle. Wir möchten hier (lediglich) unsere Erfahrungen mit den von uns eingesetzten Modellen wiedergeben.

Seit einiger Zeit gibt es von der Marke Omegon eine rein mechanische Nachführung. Diese wird wie ein Uhrwerk aufgezogen und läuft maximal eine Stunde. Es sind derzeit (Stand Februar 2021) zwei Versionen im Handel. Die LX2 Min Track ist in der Lage, bis zu 2 kg Zuladung zu tragen, die LX3 schafft 3 kg. Das geringe Gewicht von 730 g (LX2) bzw. 650 g (LX3) erleichtert das Tragen von Stativ und Montierung an einen günstigen, von Störlicht wenig beeinflussten Platz. Mit einem Preis von 129,- Euro sind diese Montierungen deutlich günstiger, als eine strombetriebene Lösung. Allerdings wird die LX3 derzeit nur in Verbindung mit einem Polsucher angeboten, der ihren Preis auf 189,- Euro verteuert. Nutzt man die Mini Tracks nur für kurz belichtete Einzelaufnahmen von 10 bis maximal 30 Sekunden, also jenen Belichtungszeiten, die sich ohne die Dauerbelichtungs-Funktion an DSLR/DSLMs einstellen lassen, so sind selbst bei Optiken mit 300 mm Brennweite die Sterne noch punkförmig, obgleich der Hersteller eine Brennweite von maximal 100 mm empfiehlt.

Die Ausrichtung auf den Polarstern ist selbst bei der LX2, die ohne einen Polsucher geliefert wird, mit einiger Übung schnell und genau möglich. Der eine Autor (JS) nutzt die LX2 seit April 2019 sowie die LX3 seit Oktober 2020 und möchte sie bei der Beobachtung veränderlicher Sterne nicht mehr missen. Allerdings seien auch ihre Schwächen nicht verschwiegen. Zum einen die Beschränkung auf maximal eine Stunde Nachführzeit, wobei die Nachführung je nach Stellung auch öfters einmal früher stehen bleibt. Besonders in Zenitstellung hat die Nachführung Schwierigkeiten, ihre Zuladung zu bewegen. Zwar ersetzt eine Spannfeder funktionell ein Gegengewicht, aber selbst in extremster Stellung schafft es die LX2 nicht immer, das Gewicht der Kameraausrüstung zu tragen, wenn diese zenitnah ausgerichtet ist, selbst wenn die Zuladung deutlich unter 2 kg liegt. Eine leichte Kameraausrüstung ist auf jeden Fall vorteilhaft.

Bei der LX3 sind diese Probleme aufgrund ihrer höheren Tragkraft deutlich abgemildert (aber nicht völlig beseitigt) und die Einstellungsmöglichkeiten der Spannfeder vielfältiger. Dadurch bedingt erfordert es aber deutlich mehr Erfahrung, bei jeder Positionierung die richtige Einstellung zu finden. Fazit: Für die fotografische Erfassung langperiodischer Veränderlicher sind die Mini Tracks ein hervorragendes Hilfsmittel, für durchgehende Lichtkurven bei kurzperiodischen Sternen sind sie hingegen nicht ganz so gut geeignet, wenngleich eine Neuausrichtung auf den Zielstern nach einer Stunde Laufzeit (besser früher) in wenigen Sekunden erledigt ist.

Eine Übersicht verschiedener Astrotracker findet sich bei (Pröschold 2021).

# **Fernauslöser**

Fernauslöser zur erschütterungsfreien Auslösung der Kamera gibt es in verschiedenen Ausführungen. In puncto Verlässlichkeit hat sich ein einfacher, kabelgebundener Auslöser ohne Sonderfunktionen am besten bewährt. Will man jedoch mehr als 9 Aufnahmen in Serie auslösen, üblicherweise die maximal mögliche Zahl bei Betätigung des kamerainternen Selbstauslösers, so muss man einen Timer einsetzen. Leider gehen diese Geräte nach einiger Zeit leicht kaputt (Kabelbrüche?) und müssen ersetzt werden. Angesichts des relativ günstigen Preises ist dies aber zu verschmerzen. Nicht bewährt haben sich Infrarot-Fernauslöser. Hier gab es zu oft Ausfälle.

Zu beachten ist, den Selbstauslöser mit ca. 20 Sekunden Vorlaufzeit zu programmieren (dies war bei der D3300 der maximal mögliche Wert), um die Wahrscheinlichkeit von Nachschwingungen und damit verwackelten Aufnahmen zu vermindern. 10 Sekunden waren oft nicht ausreichend.

Grundsätzlich ist es besser, den kamerainternen Selbstauslöser zu verwenden, auch wenn die maximale Anzahl der Bilder einer Serie auf 9 beschränkt ist, da die Gefahr von Bedienfehlern gegenüber einem externen Timer deutlich vermindert ist. Die Kamera wählt automatisch die richtigen minimalen Abstände zwischen den Bildern, wohingegen es bei Benutzung eines externen Timers durchaus vorkommen kann, dass ein Bild ausgelassen wird, wenn das Abspeichern zu lange gedauert hat.

Die DSLM Z50 von Nikon besitzt keinen Anschluss für einen Fernauslöser. Hier ist man auf die Bluetooth-Variante angewiesen. Die Timer-Funktionen sind in der Kamera integriert und recht komfortabel, so dass man den fehlenden Anschluss verschmerzen kann.

Die hier beschrieben Kombinationen haben sich bei den Autoren bei der Beobachtung veränderlicher Sterne sehr bewährt: sie sind blitzschnell einsatzbereit, z. B. bei Wolkenlücken und der Aufnahmeort kann gleichfalls schnell gewechselt werden.

# **Teil 2: Die Aufnahmen**

# **Einstellungen der Kamera**

Bereits oben wurde erwähnt, dass die Kamera auf RAW-Format eingestellt sein muss. Zudem sind sämtliche kamerainternen Verarbeitungen, soweit möglich, abzuschalten. Dies gilt insbesondere für Rauschreduzierung bei Langzeitbelichtung und High-ISO-Rauschreduzierung.

Obwohl auch ohne Nachführung mit sehr hohen ISO-Einstellungen (bis 25.600) bei sehr kurzen Belichtungszeiten (1-4 Sekunden) brauchbare Aufnahmen erstellt werden können, zeigten Testreihen und Empfehlungen in diversen Foren, dass die ISO-Zahl möglichst gering eingestellt werden sollte. De Facto ergab sich bei unterschiedlichen ISO-Einstellungen nach der Bearbeitung der Dateien (z.B. mit Fitswork) oft ein ähnliches Rauschen der Einzelaufnahmen. Die Farbwiedergabe war jedoch bei niedrigen ISO-Zahlen deutlich besser.

Um die Übertragung von Zeitangaben zu erleichtern, wurden die eingesetzten Kameras von dem einen Autor (JS) auf UTC (koordinierte Weltzeit) umgestellt. Etwa alle 2 Wochen oder noch besser am Tag vor einer geplanten Aufnahmeserie, wird die Kamerazeit mit der Zeit einer Atomuhr über das Internet verglichen und gegebenenfalls

korrigiert. Die Abweichungen betrugen im Zeitraum von 2 Wochen bei der einen D3300 ca. 4 Sekunden, bei der anderen nicht einmal eine Sekunde. Die kamerainterne Uhr kann also selbst bei gleichen Modellen von Kamera zu Kamera variieren.

Es ist sinnvoll, die Länge der Aufnahmezeiten für eine Einzelaufnahme auf maximal 30 Sekunden und die Anzahl der Aufnahmen auf 9 Bilder je Aufnahmeserie zu beschränken. Dies sind jene Werte, die sich mit dem eingebauten Selbstauslöser einer DSLR/DSLM maximal realisieren lassen. Der Einsatz eines externen Timers hat sich bei kurzen Bilderserien (bis ca. 10 Aufnahmen) nicht bewährt, da die Gefahr sehr groß ist, durch falsche Einstellungen entweder wertvolle Aufnahmezeit zu verlieren (wenn die Wartezeit zwischen den Aufnahmen zu lange gewählt wird) oder durch zu kurze Intervalle einzelne Aufnahmen zu verlieren, so dass die Aufnahmeserie zu klein wird. Bei Verwendung der Bulb-Funktion ist zudem nicht gewährleistet, dass die durch einen externen Timer einprogrammierte Aufnahmezeit exakt stimmt. Verwendet man hingegen die systeminternen Einstellungen, so muss man sich um die exakten Werte nicht weiter kümmern, da diese von der Kamera geregelt werden. Lediglich für Serienaufnahmen, wie sie bei kurzperiodischen Veränderlichen erforderlich sind, lohnt es sich der Einsatz eines externen Timers. Allerdings haben höherwertige Kameras (wie die D7200, D90 oder Z50 von Nikon) auch interne Funktionen, die dieses erlauben. Sie sind jedoch nicht immer so "pflegeleicht" zu realisieren, wie die Aufnahmezeiten (in den Abstufungen 1, 1.3, 1.6, 2, 2.5, 3, 4, 5, 6, 8, 10, 13, 15, 20, 25 und 30 Sekunden) und die Zahl der Serienaufnahmen (1-9).

Durch Abblenden auf 5,6 erspart man sich oft ein Weißbild, also eine Flatframe-Korrektur. Eine Darkframe-Korrektur hingegen ist meist notwendig, da viele Kameras ein deutliches Verstärkerglühen am Rand aufweisen.

Es empfiehlt sich stets nur wenige, gleichen Aufnahmeparameter zu verwenden. Aufgrund des Szintillationsrauschens sollten kurze Belichtungszeiten von unter einer Sekunde vermieden werden (Wischnewski 2021, S. 59).

Je nach Himmelshintergrund empfehlen sich für ein 100-mm-Makroobjektiv, abgeblendet auf Blende 5.6, folgende Einstellungen:

Für die Mehrheit der Sterne zwischen Größenklasse 6 und 12: ISO800, 10 Sekunden Belichtungszeit, 9 Einzelaufnahmen je Objekt, also eine Gesamtbelichtungszeit von 1,5 Minuten

In klaren, mondlosen Nächten kann die ISO-Zahl, bei gleicher Belichtungszeit, auf 6400 gesteigert werden, je nach Rauschverhalten der Kamera kann es auch eine höhere oder geringere ISO-Zahl sein. Mit ISO 6400 lassen sich in günstigen Nächten Objekte bis herunter zu Größenklasse 14,0 nachweisen.

Für helle Objekte zwischen Größenklasse 3 und 8 ist der minimal mögliche ISO-Wert (üblicherweise ISO 100) in Kombination mit einer Belichtungszeit der Einzelaufnahmen von 5 Sekunden zu empfehlen.

Durch die kurz belichteten Einzelaufnahmen (10 Sekunden) wird vermieden, dass die Sterne in die Sättigung geraten. Die Summenbilder werden im 32-Bit-Gleitkomma-Fits-Format gespeichert, damit keine Information verloren geht und die Sterne auch bei der Aufsummierung der Helligkeitswerte beim Stacking nicht gesättigt werden.

Außerdem ist der Verlust von Einzelaufnahmen, bedingt durch Meteore, Flugzeug- und Satellitenspuren bei nur 10 Sekunden Belichtungszeit leichter zu verschmerzen. Sind

diese Lichtspuren sehr hell, so stören sie die Sternerkennung bei der späteren Auswertung mit Muniwin (siehe unten) und müssen daher entfernt werden. Entweder durch Retusche oder durch Löschen der betroffenen Aufnahme.

# **Dunkelbilder (Darks)**

Neben den Aufnahmen seiner Zielobjekte, in unserem Fall veränderlicher Sterne, benötig man noch sogenannte Dunkelbilder (Darkframes oder Darks). Das sind Aufnahmen, die bei abgedecktem Objektiv mit derselben Belichtungszeit, ISO-Zahl und Umgebungs(Chip)-Temperatur wie die Objektaufnahmen (Lightframes oder Lights) angefertigt werden. Mit den Dunkelbildern wird das thermisch bedingte Signal ermittelt. Das sind zum einen helle und dunkle Pixel, sogenannte Hot- und Coldpixel, die Sterne vortäuschen oder ihre Helligkeit verändern und zum anderen das Verstärkerglühen, das meist an einer oder zwei Bildseiten auftritt und dort eine rötliche Aufhellung bewirkt. Es empfiehlt sich für jede genutzte Kombination aus den drei Parametern ISO-Zahl, Belichtungszeit und Umgebungstemperatur (36-)45 Aufnahmen zu erstellen. Aus diesen wird dann ein sogenanntes Masterdark errechnet, das von den Objektaufnahmen abgezogen wird.

Diese Dunkelbildarchive sollten möglichst einmal im Jahr erneuert werden, sind aber ansonsten immer wieder einsetzbar (Wischnewski 2021, S. 194).

Bei Belichtungszeiten bis zu einer Sekunde ist das thermische Rauschen so gering ausgeprägt, dass kein Dunkelbildabzug erforderlich ist (Legault 2019, S. 50).

In Ausführungen über Astrofotografie wird auch noch ein Biasbild (Bias) erwähnt, dass gleichfalls abzuziehen ist. Darauf müssen wir aber nur achten, wenn wir sowohl Dunkelals auch Weißbilder abziehen. Falls wir nur Dunkelbilder abziehen, ist das Bias bereits darin enthalten, andernfalls müssen wir dafür sorgen, dass es nur einmal abgezogen wird, weil es auch im Weißbild (nächster Abschnitt) enthalten ist.

# **Weißbilder (Flats)**

Neben dem thermischen Signal sollten auch noch die Vignettierung (Bildabschattung am Rande) sowie Verschmutzungen des Sensors ausgeglichen werden. Dies geschieht durch sogenannte Weißbilder (Flatframes oder Flats), welche mit exakt der gleichen Ausrichtung zwischen Kamera und Objektiv wie die Objektaufnahmen angefertigt werden müssen, das heißt, die aufgesetzte Optik darf nicht verdreht werden. Auch die Blende muss identisch sein, die Belichtungszeit bzw. der ISO-Wert kann hingegen so angepasst werden, dass die Belichtung 25(-50)% vom Histogrammwert abdeckt. Wichtig ist zudem, dass die Fläche einheitlich ausgeleuchtet wird. Andernfalls verschlechtert ein Flat bei photometrischen Messungen diese sogar, was auch durch eigene Messungen (JS) bestätigt wurde. Aus diesem Grund empfiehlt (Wischnewski 2021, S. 201) entweder die Verwendung von Leuchtfolie oder auf ein Flat zu verzichten. Als Ausweg bietet es sich an, die eingesetzten Objektive um 2-3 Blendenstufen abzublenden. Wird z.B. ein 100-mm-Objektiv mit einer Blende von 1:2.8 auf Blende 5.6 abgeblendet, so ist keinerlei Vignettierung mehr erkennbar. Bei solchermaßen abgeblendeten Objektiven rechtfertigt die immer vorhandene Sensorverschmutzung allerdings durchaus die Verwendung von Flats. Bei der Verwendung von Fotoobjektiven ist es nicht mehr nötig, die wertvolle nächtliche Aufnahmezeit zu "vergeuden". Daher wird die Kamera nach den Aufnahmen mit noch immer montierter Optik nach der Aufnahmeserie in einen dunklen Raum gleichmäßiger Temperatur verbracht und die Flats werden am nächsten Morgen angefertigt. Dies hat gegenüber der sofortigen

Anfertigung eines Flats den Vorteil, dass die Chiptemperatur einen in etwa konstanten Wert, nämlich Zimmertemperatur, aufweist, so dass immer dieselben Flatdarks verwendet werden können und eine hohe Anzahl von Flats (Autor JS fertigt jeweils bis 45 an) zeitlich kein Problem bereiten. Die Verwendung von Flatdarks ist nur in Fitswork, nicht aber in Muniwin möglich, erlaubt aber eine weitere Steigerung der Messgenauigkeit um den Faktor 10 (Wischnewski 2021, S. 201).

Bei der Verwendung von Fotoobjektiven ist es nicht mehr nötig, die wertvolle nächtliche Aufnahmezeit zu "vergeuden". Vielmehr wird die Kamera-Objektivkombination nach den Aufnahmen in einen dunklen Raum gleichmäßiger Temperatur gebracht. Dort werden dann die Flats aufgenommen. Dies hat zudem den Vorteil, dass man stets die gleichen Flatdarks verwenden kann und eine hohe Anzahl von Flats (Autor JS fertigt jeweils bis 45 an) zeitlich kein Problem bereitet.

Hat man keine Leuchtfolie zur Verfügung, bietet sich folgende Vorgehensweise an (VW): 2-3 Lagen weißes Kopierpapier auf die Optik legen und diese auf eine gleichmäßig beleuchtete Zimmerdecke richten (vgl. auch (Legault 2019, S. 52).

Es gibt auch die Möglichkeit einer rechnerischen Korrektur der Vignettierung (nicht aber der Sensorverschmutzung). Programme wie Adobe Lightroom (Adobe o. J. [2021b]) bieten solche Möglichkeiten, die wir jedoch nicht ausprobiert haben.

Während ein Dunkelbildabzug auf jeden Fall erforderlich ist, ist der Flatabzug Ermessenssache (Wischnewski 2021, S. 1369).

# **Teil 3: Auswertung**

# **Referenzsterne**

Möchte man die Helligkeitsveränderung eines Sternes vermessen, so benötigt man Referenzsterne, deren Helligkeiten genau vermessen wurden. Hierfür gibt es vor allem 2 Empfehlungen:

1. Der **Variable Star Plotter** der AAVSO (The American Association of Variable Star Observers o. J. [2021d])

Der Variable Star Plotter ist nur auf Englisch verfügbar. Man gibt zunächst einen veränderlichen Stern (erst die Bezeichnung, dann das Sternbild, z. B. *CC And*) oder bestimmte Himmelskoordinaten ein (Konvention: siehe online-Hilfen unmittelbar unter den Eingabefeldern) und wählt dann eine Bildgröße aus 8 vordefinierten Stufen aus. Es empfiehlt sich mit einer Übersichtskarte (A) zu beginnen. Diese stellt eine Umgebung von 15 Grad dar und zeigt Sterne bis zur Größenklasse 9. Das entspricht der Breite einer DSLR-Aufnahme mit einem 85-mm-Objektiv. Detailliertere Karten zeigen schwächere Sterne. Die Grenzgrößenklasse wie auch der Bildausschnitt lassen sich bei den *advanced options* auch verändern. Wählt man aber zu schwache Sterne so können diese in einer von der Webseite vorgegebenen Zeit nicht dargestellt werden. Der Vorgang wird dann abgebrochen und man erhält eine entsprechende Warnmeldung. Dieses Problem tritt aber nur auf, wenn man eine Karte (Option *Chart*) drucken möchte. Wenn man eine Liste der Vergleichssterne erhalten möchte (Option *Photometry*) kann man ohne weiteres, selbst im Übersichtsmodus (A), Sterne bis zur 16. Größenklasse oder schwächer ausgeben lassen. Auf diese Weise kann man sich systematisch eine Datenbank mit Vergleichssternen für bestimmte Himmelsregionen herunterladen. Wichtig ist auch die Ausrichtung. Für fotografische Aufnahmen ist *CCD* zu wählen, das

bedeutet Norden oben und Westen rechts. *Visual* hingegen stellt die Sterne so dar, wie sie in einem Teleskop mit Umkehrprisma erscheinen (*reversed*).

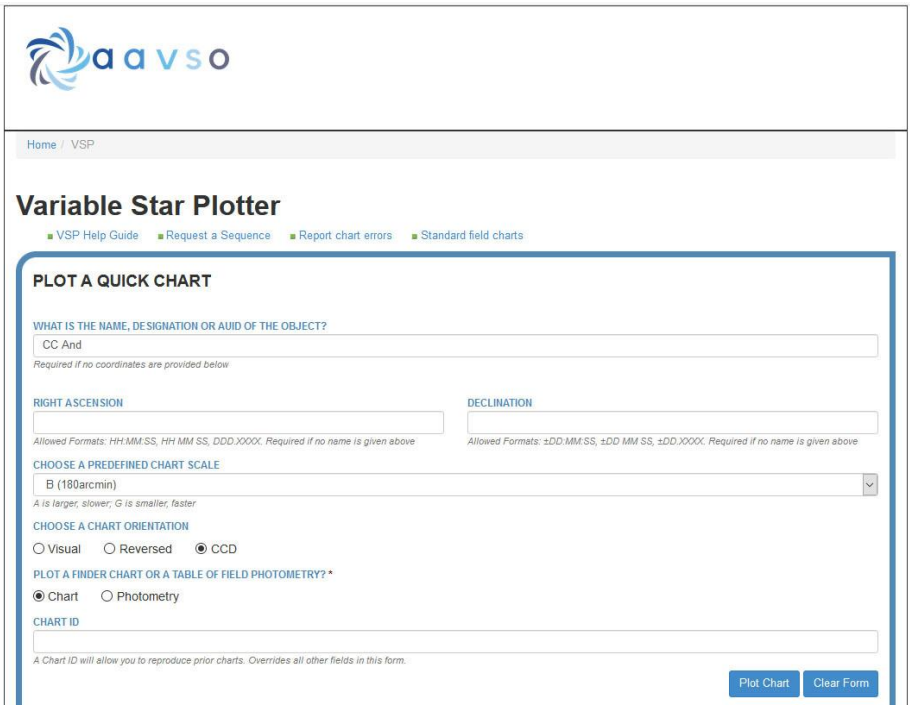

Bei den *advanced options* kann man die Ausrichtung gleichfalls den eigenen Wünschen anpassen. Man kann außerdem einen eigenen Titel und Bemerkungen über die Karte drucken lassen. Je nach Wahl des (veränderlichen) Zielsterns erscheinen dessen Eigenschaften (Parameter), wie Sterntyp, Periode und Helligkeitsamplitude gleichfalls auf der Karte. Hilfreich sind noch zwei weitere Optionen: *What Other Variable Stars Should Be Marked?* ist in der Grundeinstellung auf *none* gesetzt. Wählt man hier *GCVS* oder *all*, so werden die jeweils verfügbaren veränderlichen Sterne im Himmelsausschnitt angezeigt. Das kann sehr hilfreich sein, da man vielleicht einen weiteren interessanten Stern entdeckt, den man gleichzeitig mit dem eigenen Zielstern zusätzlich erfassen möchte. Die Option *yes* bei *Would You Like All Magnitude Labels To Have Lines?* ist vor allem bei Übersichtskarten hilfreich, damit man erkennt welcher Vergleichsstern jeweils gemeint ist.

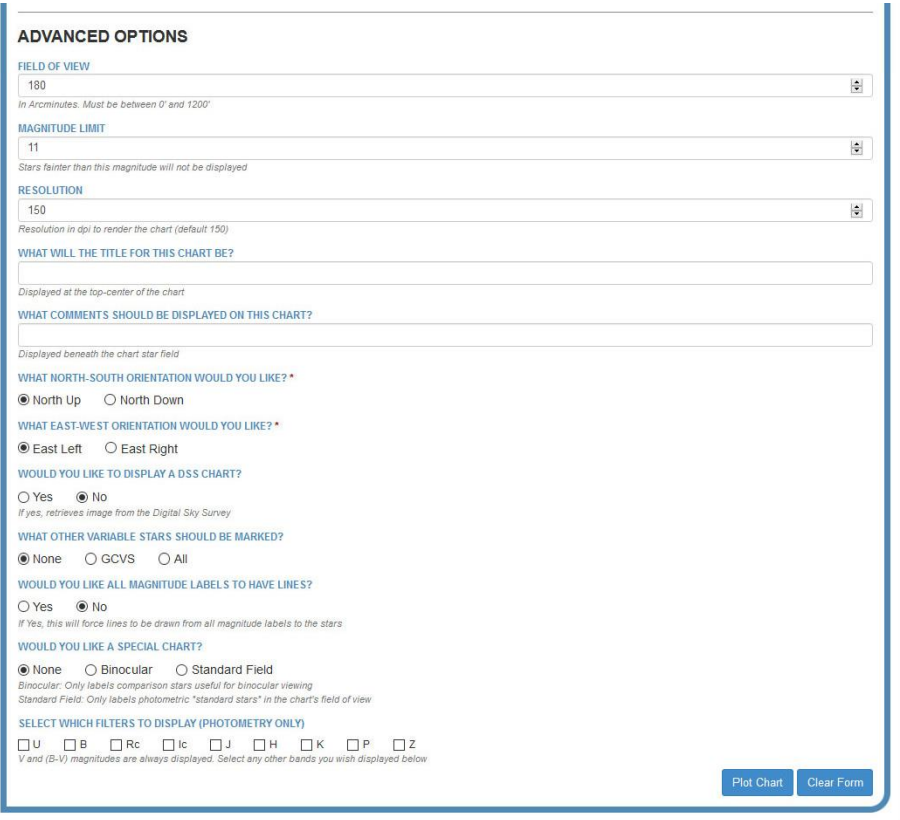

Klickt man nun auf den Knopf mit der Bezeichnung *Plot Chart*, so wird entweder die gewählte Karte oder eine Photometrietabelle für die darauf vorhandenen Vergleichssterne ausgegeben. Jede auf der Webseite angezeigte Karte bietet einen Link zur zugehörigen Photometrietabelle und jede Photometrietabelle einen Link zur zugehörigen Karte an. Die Karte kann man durch Rechtsklick mit der Maus (*Grafik speichern unter*) auf dem eigenen PC abspeichern, die Tabelle kann man markieren, über Copy/Paste in ein Tabellenkalkulationsprogramm (z.B. Excel (Microsoft o. J. [2021])) kopieren und dort abspeichern. Achtung: wird bei *Select which filters to display (Photometry Only)* kein Farbfilter gewählt, so wird nur das V-Band und B-V ausgegeben.

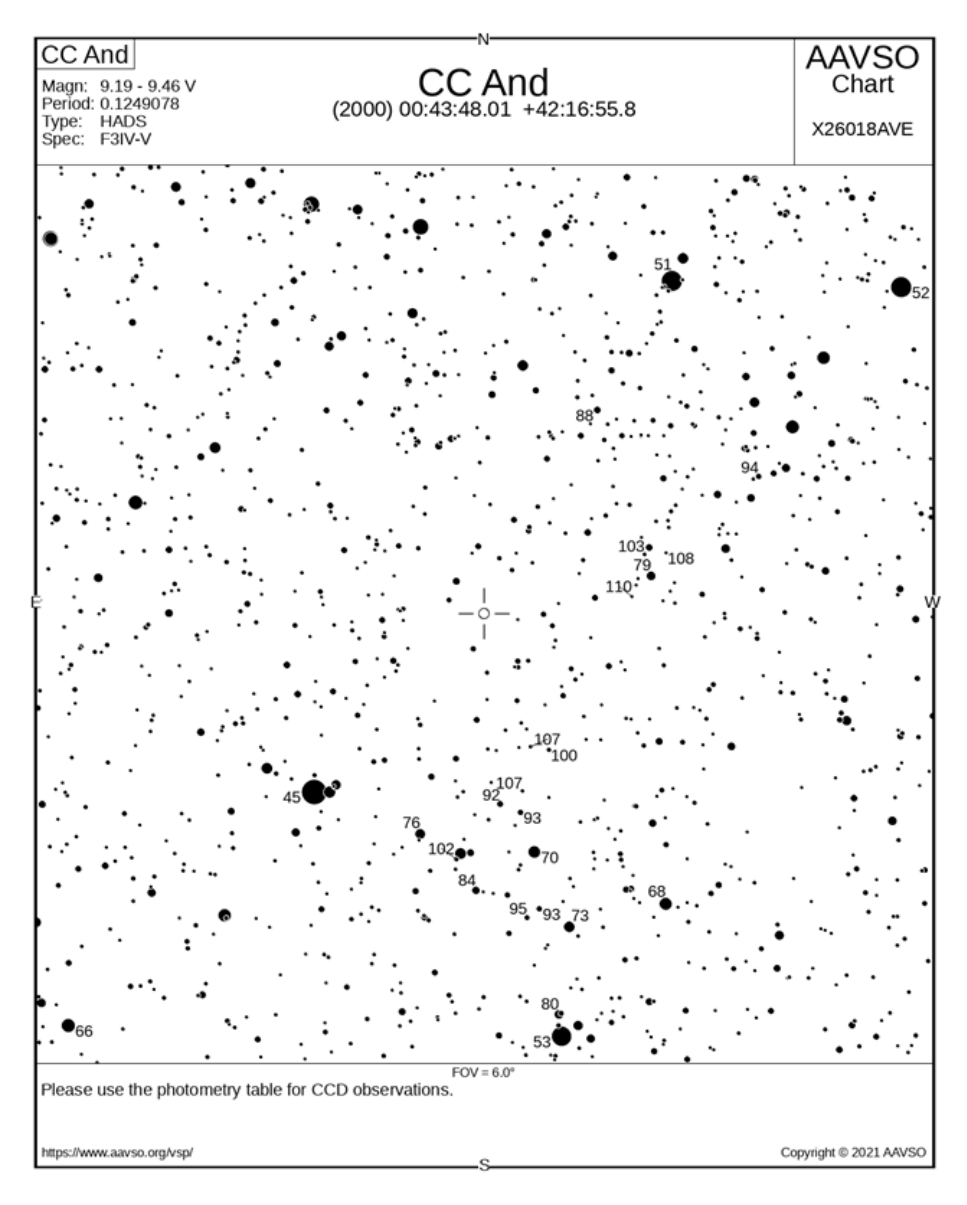

Auf den Karten sind dann die Vergleichssterne mit ihren Helligkeiten in Zehntelmagnituden bezeichnet (*label*, z.B. 107 für 10,7 mag). Diese Darstellung ist kurz und übersichtlich, besonders bei Übersichtskarten sind aber meist mehrere Sterne mit derselben Bezeichnung vertreten und es ist bisweilen eine längere Suche erforderlich, um die korrekten Werte für einen bestimmten Vergleichsstern zu ermitteln. Dann

empfiehlt es sich einen nahen Veränderlichen zu suchen oder die Koordinaten leicht zu variieren und eine neue Karte größeren Maßstabs auszudrucken.

Während die auf den Karten sichtbaren Helligkeitssignaturen für visuelle Beobachter ausreichen, müssen für Messungen (CCD- oder Digitalkamera) die Datentabellen herangezogen werden. Jeder Vergleichsstern der AAVSO hat einen bestimmten Code (AUID), den man bei der späteren Meldung (siehe unten) für Referenz(Comp)- und Prüf(Check-)sterne angeben kann. Neben den Koordinaten enthalten die Photometrietabellen hinter den Helligkeitsangaben in Klammern noch deren Genauigkeit.

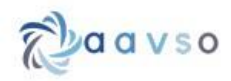

 $100 - 1000 - 1000$ 

# **Variable Star Plotter**

BRITANSher Chart BStar Chart for this Table

Field photometry for CC And from the AAVSO Variable Star Database

Data includes all comparison stars within 3.0° of RA. 00:43:48 01 Ft0 95004167\*1 8 Fee: 42-16:55 8 f42 28216667\*1

Report this sequence as X26018AVE in the chart field of your observation report.

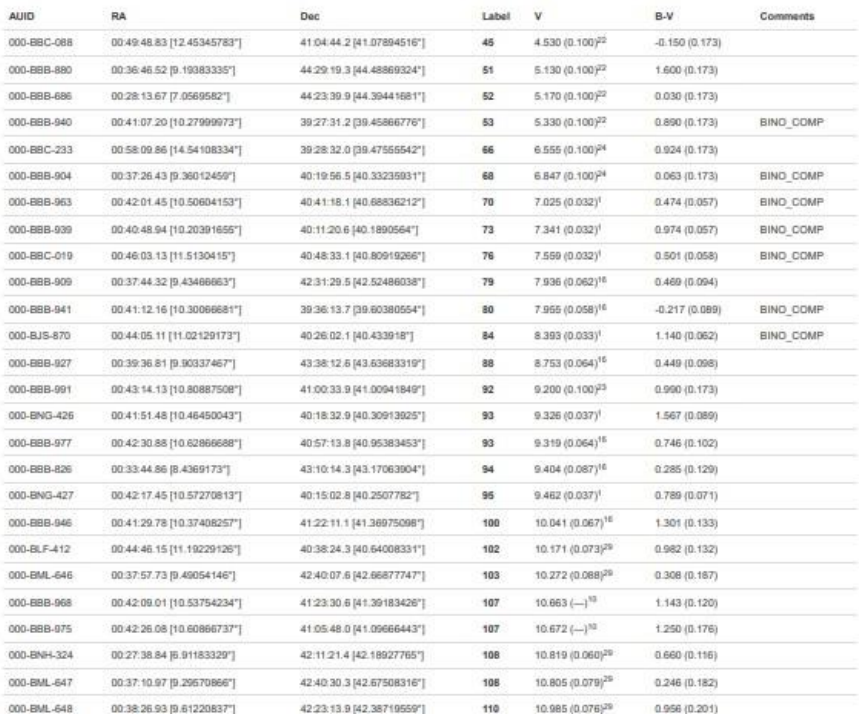

2. Das Programm **Cartes du Ciel**, auch Skychart genannt (Chevalley o. J. [2020]). Es ist in mehreren Sprachen, auch auf Deutsch verfügbar. In der Version 4 ist der Gaia DR2-Katalog eingebunden, welcher sehr genau gemessene Sternhelligkeiten enthält. Das Programm rechnet diese zudem automatisch und korrekt in die visuellen Helligkeiten um. Die Genauigkeit der auf das UBVRI-System nach Johnson-Kron-Cousin umgerechneten Helligkeiten beträgt 0,046 mag (Wischnewski 2021, S. 609).

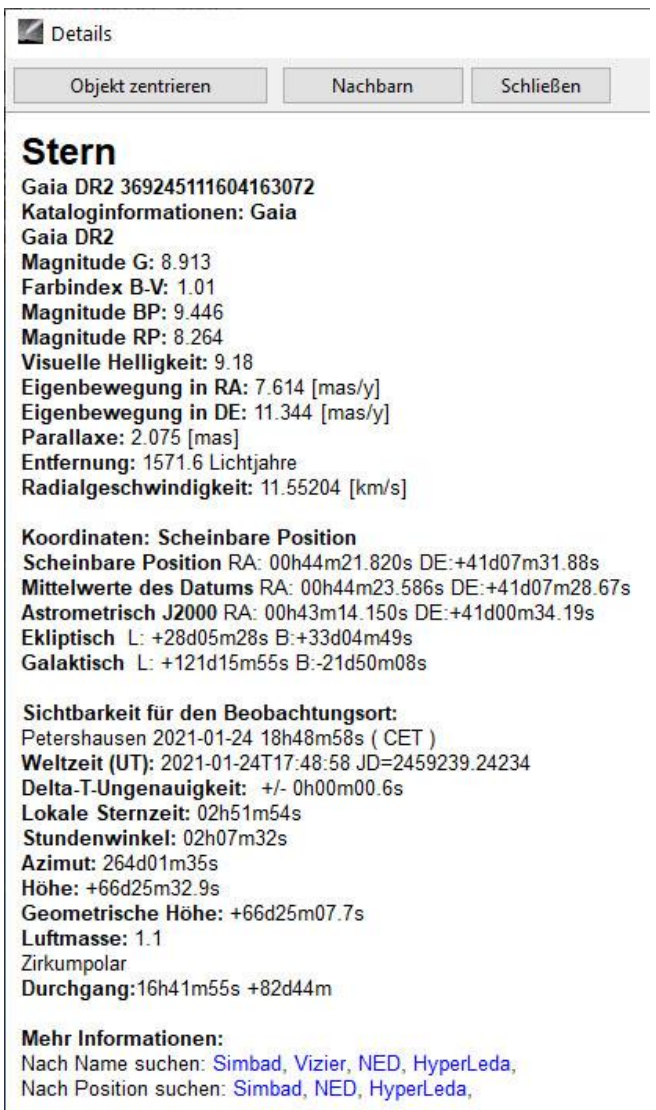

Weitere Helligkeitsangaben sind über Verlinkung z.B. mit Simbad (Centre de Données astronomiques de Strasbourg o. J. [2021]) abrufbar.

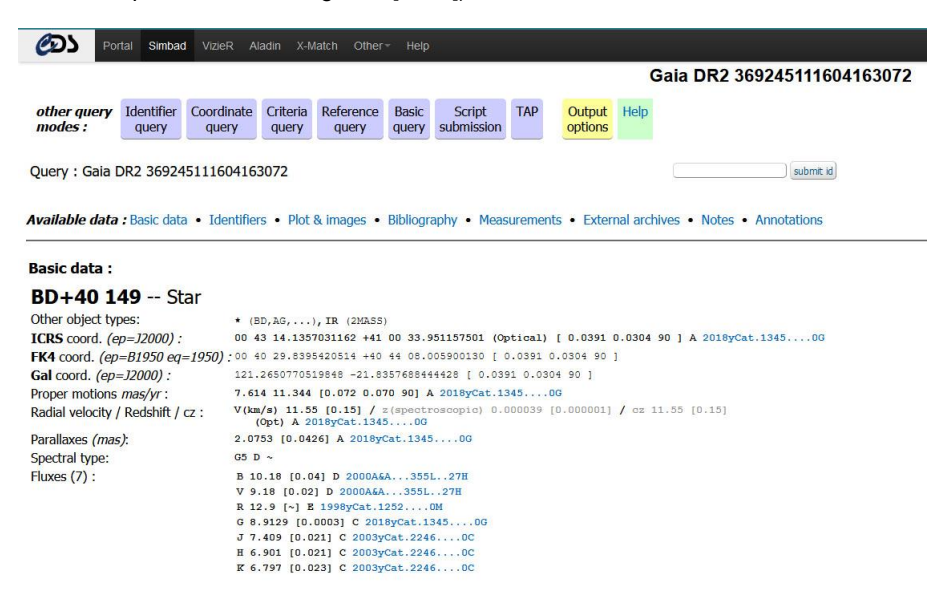

# **"Entwicklung" der Bilder**

Ebenso wie man früher Bilder im Labor entwickeln musste, erfordert die Digitalfotografie eine Aufbereitung (Kalibrierung) der Bilder, die funktionell dem Entwickeln entspricht. Zum einen müssen die Bilder durch Subtraktion eines Masterdarks vom thermischen Rauschen befreit werden und gegebenenfalls werden durch Division mit einem Masterflat Vignettierung und Sensorverschmutzung ausgeglichen.

Möchte man ein Farbbild erhalten, so müssen die einzelnen Farbkanäle extrahiert werden. Dabei ist es wichtig zu wissen, wie der Sensor einer Digitalkamera aufgebaut ist, nämlich aus winzigen Fotodioden, die jeweils abwechselnd Filter für die Farben Rot, Grün und Blau besitzen. Bei dieser sogenannten Bayer-Matrix besitzt jede zweite Diode einen Filter für den Grünkanal und jeweils jede vierte einen Filter für den Blau- bzw. Rotkanal. Daraus ergibt sich logisch, dass Messungen im Grünkanal wesentlich genauer möglich sind, als in den anderen beiden Farbkanälen. Auch erfolgt die Scharfstellung im Grünkanal, so dass sich speziell im Blaukanal höherer Unschärfe und damit geringere Messgenauigkeiten ergeben (Wischnewski 2021, S. 262). Ein weiterer Aspekt für die geplante Photometrie ist, dass Digitalkameras üblicherweise Infrarot- und Ultraviolett-Sperrfilter besitzen, die auch einen Teil des sichtbaren Lichtes aussperren. Während der Grünkanal einer Digitalkamera recht gut der visuellen Helligkeit (V-Band) und der Blaukanal recht gut dem B-Band entspricht (Wischnewski 2021, S. 1039), ist das bei Rotkanal und R-Band bei Kameras mit Sperrfiltern nicht der Fall.

Aus den Informationen der Leuchtdioden wird in einem mehr oder minder komplizierten Rechenverfahren (Debayering) ein Farbbild (RGB) extrapoliert. Dieses Bild ist zudem in beiden Dimensionen üblicherweise doppelt so groß wie das ursprüngliche Rohbild (RAW).

Welches Programm sich zur Entwicklung der Bilder empfiehlt, ist davon abhängig, ob man kurzperiodische Veränderliche messen möchte, bei denen die gesamte Messreihe in einer Nacht abgeschlossen wird oder langperiodische Veränderliche, bei denen man Aufnahmen aus verschiedenen Nächten auswerten muss.

Verwendet man moderne DSLR- oder DSLM-Kameras, so erzeugen diese Bilder von mehreren Megapixeln Größe. Verwendet man zudem das Rohformat, kann man von<br>dieser - Bildgröße - nicht - abweichen - Bedauerlicherweise - sind - nicht - alle dieser Bildgröße nicht abweichen. Bedauerlicherweise sind nicht alle Photometrieprogramme in der Lage, mit solchen Dateigrößen umzugehen. Aus diesem Grund werden nachfolgen nur zwei Programme besprochen, die mit den Daten unserer 24-Megapixel-Kameras zurechtkamen. Das waren Fitswork und Muniwin.

# **Fitswork**

Fitswork (Dierks o. J. [2014]) ist primär kein Photometrieprogramm, sondern es wurde zur Optimierung von Bildern bei der Astrofotografie entwickelt. Es enthält aber auch Module für astronomische Auswertungen, so zur PSF-Photometrie (Wischnewski 2021, S. 269–270) und zur Speckle-Interferometrie (Wischnewski 2021, S. 409–410). Verfügbar ist es auf der Webseite von Klaus Hohmann (Dierks o. J. [2014]), wo auch Anleitungen und Tipps zu finden sind (Hohmann o. J. [2021a]). Der interessierte Leser sei auf die genannte Webseite verwiesen. Es lohnt sich wirklich, die Möglichkeiten dieses außerordentlich gut programmierten astronomischen Hilfsmittels zu erkunden. Die Verwendung von Fitswork empfiehlt sich vor allem bei langperiodischen Veränderlichen und ist daher dort beschrieben.

#### **Muniwin**

Muniwin (Motl o. J. [2021]) ist ein sehr mächtiges Programm, das speziell für die Photometrie von Zeitreihen entwickelt wurde. Es bietet sehr viele Möglichkeiten, die auszuschöpfen aber eine eingehende Beschäftigung erfordert. Eine gute Einführung in die Grundfunktionen gibt Wischnewski (Wischnewski 2021, S. 270–277).

Allerdings ist Muniwin für die Auswertung rauscharmer Aufnahmen mit Astrokameras optimiert. Verwendet man stattdessen DSLR/DSLMs, die, besonders bei höheren ISO-Zahlen, ein stärkeres Rauschen aufweisen, so kommt es zu der paradoxen Situation, dass die Messungen bei unkalibrierten Aufnahmen eine höhere Genauigkeit aufweisen als Aufnahmen, bei denen ein Dark- und/oder Flatabzug durchgeführt wurde. Die Kalibrierung erhöht nämlich das Rauschen. Ein Ausweg ist es die Belichtungszeit zu erhöhen, um das Rauschen zu vermindern und zugleich zu defokussieren, um zu verhindern, dass die Pixelwerte der Sterne in die Sättigung kommen. Leider erhöht sich bei verlängerter Belichtungszeit auch die Wahrscheinlichkeit von störenden Leuchtspuren (Meteore, Satelliten, Flugzeuge).

Es gibt jedoch eine wesentlich elegantere Lösung: die Anwendung eines Rauschfilters. Bei dem in Fitswork integrierten Rauschfilter (Glätten -> Rauschfilter) wurde mit den Werten Schwelle = 60-80 und Radius = 5 eine ca. siebenfache Erhöhung der Messgenauigkeit erzielt. Der Wert für Gauss-Cauchy wurde in der Defaulteinstellung (ca. 54) belassen.

Warum ist der Rauschfilter so wichtig? Aufgrund der Sternerkennungsfunktion von Muniwin. Bei kalibrierten und damit verrauschten Aufnahmen missinterpretiert Muniwin Unregelmäßigkeiten im Hintergrund als Sterne. Bei zu niedrigem FWHM-Wert in den Einstellungen (siehe unten) erkennt Muniwin anstelle hellerer Sterne ganze Sternhaufen. Diese Pseudosterne werden dann oft fehlerhaft gematcht, so dass die

Messung der Helligkeit nicht immer im Zentrum erfolgt, sondern mal am Rande, mal im Zentrum. Logischerweise schwanken die Messwerte dann stark. Die Situation lässt sich durch Erhöhung des Filter Width (FWHM)-Wertes (bei Fokalaufnahmen mit Teleskopen durchaus auf 20, bei Fotoobjektiven auf ca. 6) abmildern, ein wirklicher Durchbruch in der Messgenauigkeit erfolgt jedoch erst durch die Anwendung eines Rauschfilters.

Der Rechenaufwand für den Rauschfilters ist allerdings beträchtlich. Daher empfiehlt es sich, nicht Originalaufnahmen zu verwenden, sondern den interessierenden Bereich mit dem Veränderlichen und den Vergleichssternen auszuschneiden und den Rauschfilter erst vor der Messung auf diesen Ausschnitt anzuwenden (siehe auch unten, Kapitel "Bildüberlagerung". Zu erwähnen ist noch, dass beide Programme auch mit kurzen Strichspuren zurechtkommen, so dass auch nicht perfekt nachgeführte Aufnahmen bearbeitet werden können.

# **Zu wählendes Dateiformat**

Als Eingabeformat ist in allen Fällen das RAW-Format der jeweiligen Kamera zu wählen, die entsprechenden Dateien besitzen die Endung CR2 bei Canon und NEF bei Nikon-Kameras. Sowohl Fitswork wie auch Muniwin kommen mit beiden Formaten zurecht. In Unkenntnis dieser Tatsache wurden von einen Autor (JS) anfangs die RAW- (NEF)- Dateien in das DNG-Format von Adobe umgewandelt, welches als neuer Standard für Rohformate angepriesen wird (Adobe o. J. [2021a]; Wikipedia o. J. [2021]). Aus diesen DNG-Dateien wurden in Adobe Lightroom (Adobe o. J. [2021b]) 16-Bit-TIF-Dateien erzeugt, mit welchen in Fitswork die Kalibrierung der Bilder durchgefügt wurde. Diese über den TIF-Umweg erzeugten RGB-FITS-Dateien wiesen jedoch zwei gravierende Nachteile auf:

- 1. Da das Debayering vor dem Darkabzug erfolgte, ließ sich das Verstärkerglühen nicht vollständig entfernen, sondern nur abmildern.
- 2. Obwohl alle Informationen zur Aufnahme (Belichtungszeit, Optik, ISO-Zahl, Aufnahmedatum und -zeit) auch bei den TIF-Dateien noch immer als Exif-Daten verfügbar sind, konnte Fitswork diese nicht mehr auslesen. Als Aufnahmedatum und -zeit übernahm das Programm vielmehr den Zeitpunkt der Formatumwandlung von DNG in TIF. Die anderen Parameter wurden gar nicht übernommen. Daher mussten diese separat in einer Datenbanktabelle verwaltet werden. Falls hingegen NEF oder DNG-Dateien verwendet werden, wird der FITS-Header korrekt geschrieben. Voraussetzung für ein korrektes Erkennen des NEF-Formates ist jedoch, dass die neueste Version der Datei dcrawfw.dll im Programmverzeichnis von Fitswork vorhanden ist.

Muniwin ist ebenfalls in der Lage, NEF-Dateien zu lesen, nicht jedoch das DNG-Format. Die Extraktion des Grünkanals und seine weitere Verarbeitung war bei Verwendung von NEF-Dateien in Muniwin einfacher als wenn dieser mit Hilfe von Fitswork aus einer RGB-FITS-Datei extrahiert wurde.

# **FITS-Format ist nicht gleich FITS-Format**

Für die Speicherung und Archivierung astronomischer Daten hat sich das von der NASA entwickelte FITS-Format (Flexible Image Transport System) durchgesetzt. Es ähnelt dem TIF-Format, das als Untermenge des FITS-Formates betrachtet werden kann.

Leider gibt es zahlreiche Varianten und nicht alle Programme zur astronomischen Bildbearbeitung kommen mit allen zurecht. Zunächst einmal gibt es das 16- und 32-Bit-Ganzahlformat und das 32-Bit-Gleitkommaformat. Lediglich das letztgenannte arbeitet verlustfrei (Wischnewski 2021, S. 204) und garantiert, dass beim Aufsummieren von Helligkeitswerten beim Stacking die Sterne nicht in die Sättigung geraten, also einzelne Pixel den höchstmöglichen Wert bekommen. Solche Bilder sind dann nur noch eingeschränkt photometrisch auswertbar.

Als ob das nicht schon genug wäre, unterscheiden sich die Bilder auch noch in der Zahl der Ebenen. Farbbilder (RGB) enthalten 3 Ebenen, Rohbilder (RAW) nur eine. Manche Programme wie Muniwin können nur Bilder verarbeiten, die eine Ebene enthalten. Hat man als Ausgangspunkt ein RGB-FITS-Bild, so muss erst ein Kanal extrahiert werden, damit Muniwin diese Bilder akzeptiert.

# **Auswertung von Fotoserien kurzperiodischer Veränderlicher**

Möchte man einen kurzperiodischen Veränderlichen photometrieren, hat also Aufnahmen einer einzigen Nacht vorliegen, so ist es am effizientesten, alle Arbeiten mit Muniwin zu erledigen.

Zunächst einmal wird die Hauptmaske des Programmes vorgestellt. Die Erklärungen finden sich im Text wieder. Für die im Text beschriebene Menüpunkte gibt es jeweils spezifische Icons.

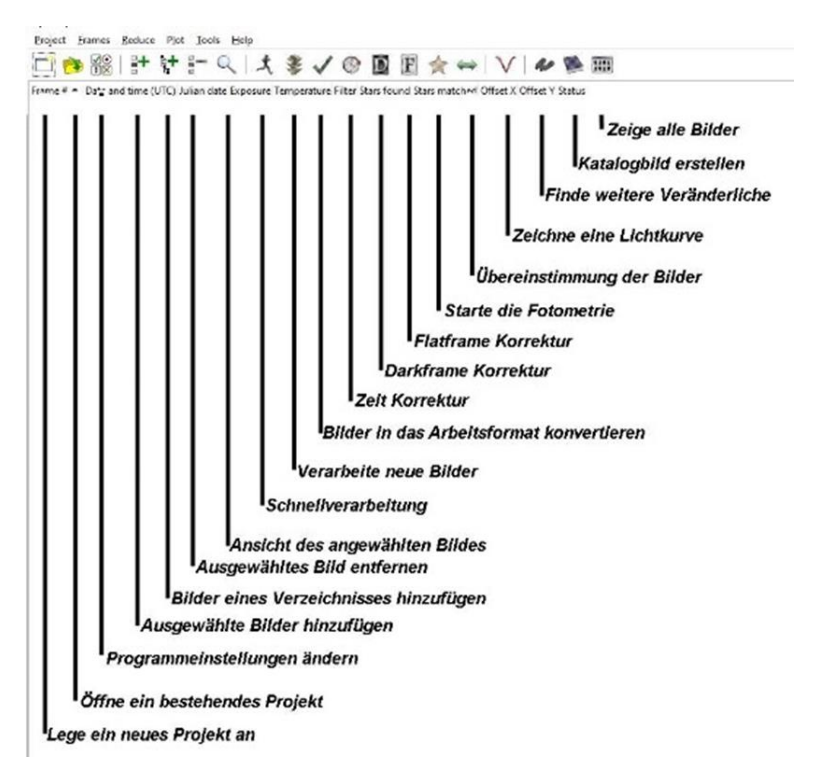

Die erstellten Sternaufnahmen gliedern sich, wie weiter oben erläutert, in Lights, Darks und Flats.

Als erstes wird ein Masterflat erstellt. Unter -> Project ->*New project* wird ein ausdrucksstarker Dateiname vergeben, etwa in der Form [*Sternbild]\_[Stern]\_[Datum]\_flat*, z. B, *And\_CC\_20201218\_flat*, und -> *Master flat frame* angeklickt, -> OK.

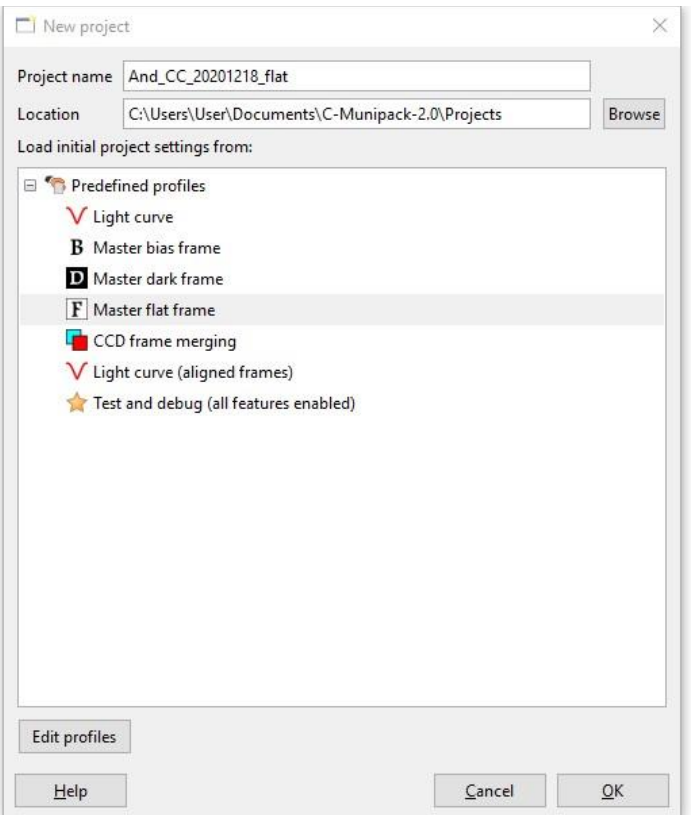

Die Flats werden unter -> *Frames* -> *Add individual frames*, > Aufrufen des entsprechenden Speicherortes in der entsprechenden Dateiablage und markieren der Flats über Betätigen von -> *Add* in ein Unterverzeichnis des Projektordners mit Namen *Projektname.cmpack-files* kopiert. Die obersten 2 Fenster werden wieder geschlossen. Nun werden die Rohbilder über -> *Reduce* -> *Express reduction* oder *Fetch/convert files* und Auswahl von -> *Green (G1-G2)/2* -> *OK* in das muniwin-eigene Format umgewandelt.

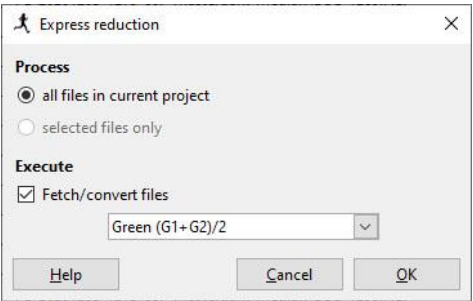

Mit -> *Make* -> *Master flat frame* wird das Masterflat erstellt und der oben genannte Speicherort wird zur Speicherung ausgewählt. Das Masterflat wird im Anschluss angezeigt.

Ähnlich wird bei der Erstellung des Masterdarks verfahren:

Unter -> *Project* -> *New project* wird ein Dateiname z.B. *And\_CC\_20201218\_dark* eingegeben und -> *Master dark frame* ausgewählt. Die Darks werden unter -> *Frames* - > *Add individual frames*, Aufrufen des entsprechenden Speicherortes in der entsprechenden Dateiablage und Markieren der Darks über Betätigen von -> *Add* geladen. Die obersten 2 Fenster werden wieder geschlossen. Nun werden die Rohbilder wieder wie oben über -> *Reduce* -> *Express reduction* in das muniwin-eigene Format umgewandelt. Mit -> *Make* -> *Master dark frame* wird analog das Masterdark erstellt.

Nun werden die eigentlichen Bilddateien (Lights) vorbereitet.

Zur Erstellung einer Lichtkurve stehen viele Lights, hier 232 Dateien, zur Verfügung. Diese werden wie Flats und Darks geladen. Erneut wird unter -> *Project* -> *New project*  ein Dateiname z.B. *And\_CC\_20201218* eingegeben und diesmal -> *Light curve* ausgewählt.

Die Lights werden wieder unter -> *Frames* -> *Add individual frames*, Aufrufen des entsprechenden Speicherortes und Markieren der Lights über Betätigen von -> *Add* geladen.

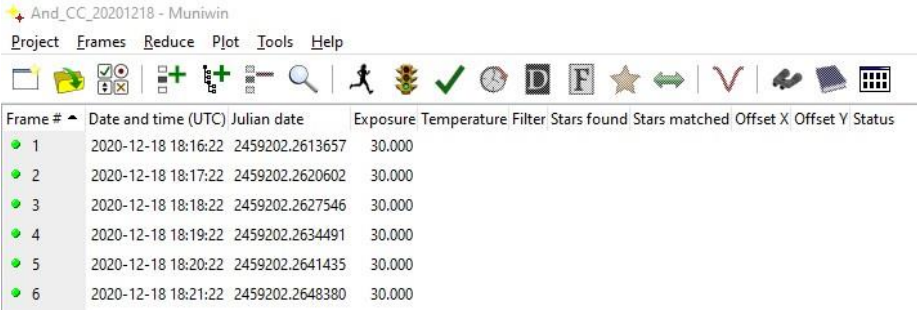

Die obersten 2 Fenster werden wieder geschlossen. Nun werden die Rohbilder über -> *Reduce* -> *Express reduction* in gleicher Weise wie Flats und Darks in das muniwineigene Format umgewandelt.

Um die Uhrzeit der Aufnahmen noch zu korrigieren und z.B. in UTC umzuwandeln, werden unter -> *Reduce* -> *Time correction* mehrere Möglichkeiten angeboten. Die Aufnahmezeit der endgültig erzeugten Datei soll ja nicht in MESZ oder MEZ, sondern in UTC angezeigt werden. Aber auch im Nachhinein festgestellte Fehler in der Uhrzeit der Aufnahmekamera können hier korrigiert werden.

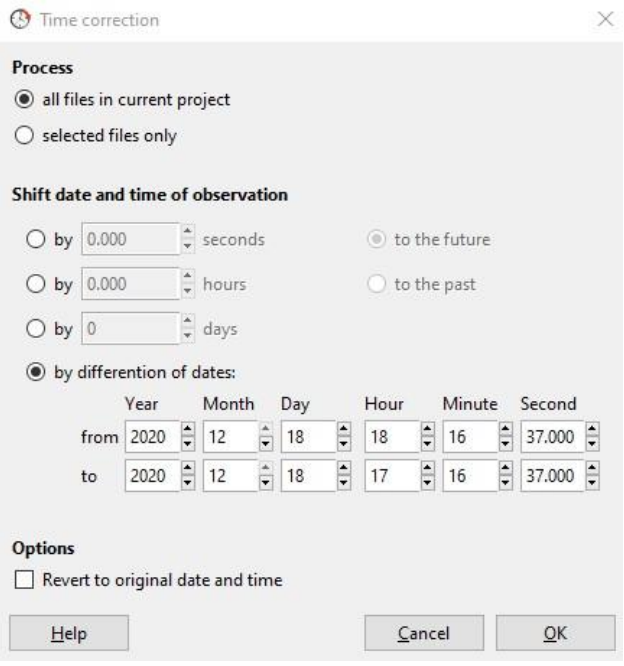

Nun werden die Lights dark- und flat-korrigiert. Über -> *Reduce* -> *Dark correction* wird der Dateispeicherort des Masterdarks ausgewählt und mit -> *Execute* bestätigt. Die Lights werden automatisch dark-korrigiert. Gleichartig wird mit der Flat-Korrektur verfahren. Über -> *Reduce* -> *Flat correction* wird der Speicherort des Masterflats ausgewählt und mit -> *Execute* bestätigt. Die dark-korrigierten Lights werden nun noch flat-korrigiert.

Nun folgt ein recht sensibler Bereich. Die eigentliche Photometrie, die Lichtstärkemessung, ist von vielen Aufnahmeparametern abhängig. Die Kamera mit ihren spezifischen Pixel-Abmessungen und die Aufnahme-Optik (Normal-Brennweite, Teleobjektiv oder Teleskop) spielen bei der Abbildung von Sternscheibchen eine große Rolle.

Wurden die Frames mit DSLR / DSLM und Fotoobjektiven geringer Brennweite, hier 135 mm, erstellt, so sollte auf eine Einstellung besonders hingewiesen werden:

Unter -> *Project* -> *Edit project settings* -> *Matching* -> *Matching algorithm* werden 3 Möglichkeiten angeboten. Der Menüpunkt -> *Algorithm for dense fields* muss hier angewendet werden. Beim Matching wird jedes Foto mit einem Referenzfoto verglichen. Da auf Aufnahmen mit Fotoobjektiven sehr viel mehr Sterne zu sehen sind, als auf Aufnahmen, welche mit einem Teleskop erstellt wurden, wird mit dieser Menüoption erreicht, dass die Sterne besser identifiziert werden. Vielfach ist ein erfolgreiches Matching überhaupt nur mit dieser Option möglich.

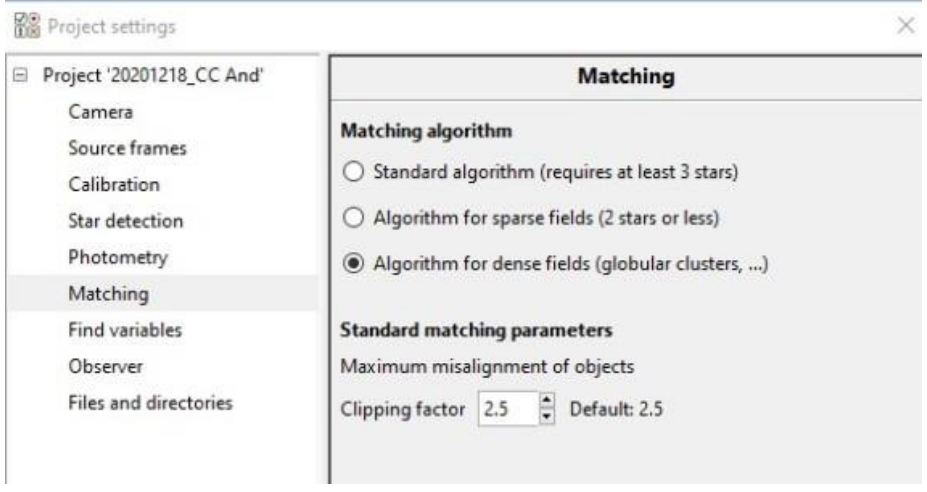

Unter -> *Reduce* -> *Photometry* werden zuerst unter -> *Process* -> *all files in current project* alle Bilder ausgewählt. Unter der Registerkarte -> *Photometry options* werden die Parameter für die verschiedenen Blenden, welche bei der hier angewendeten Blendenfotometrie Verwendung finden, eingestellt. Da bei kurzbrennweitigen Fotoobjektiven (unter 200 mm) die Sternscheibchen sehr klein sind, kann es sinnvoll sein, die 12 Blenden auf Werte zwischen 1,00 und 7,00 Pixel zu verteilen. Entsprechend können die Werte für den Hintergrundring auf 10 und 15 Pixel reduziert werden. Die genauen Werte sind von der Sternhelligkeit, der Schärfeeinstellung und den Wetterbedingungen abhängig. Je lichtschwächer die zu messenden Sterne sind und je schärfer fokussiert wurde, desto kleiner sind die Werte zu wählen. Demgegenüber können bei defokussierten Aufnahmen und bei nebeligem Wetter mit damit verbundener stärkerer Lichtstreuung größere Werte gewählt werden. Die voreingestellten Werte (Defaultwerte) sollten aber nicht zu weit überschritten werden.

![](_page_22_Picture_115.jpeg)

Auf der Registerkarte -> *Star detection* können die Parameter zu Erkennung von Sternen auf einem Foto eingestellt werden. Unter *Gaussian filter > Filter width (FWHM)* wird die durchschnittliche Größe der Sternscheibchen angegeben. Bei defokussierten oder mit einem Rauschfilter behandelten Aufnahmen sollte dieser Wert erhöht werden. Wurden die Lights mit einer der oben aufgeführten DSLRs oder DSLMs gewonnen oder kamen gar gestackte FITS-Bilder (siehe unten Kapitel Bildüberlagerung) zum Einsatz, so kann die Einstellung unter -> *Minimum brightness Detection threshold* von 4 (*default)* auf Werte zwischen 8 und 16, nicht selten auch auf 50 und höher, eingestellt werden, damit die Anzahl der gefundenen Sterne sinnvoll begrenzt wird. Hier empfehlen die Autoren die der Kamera-Optik-Kombination betreffenden spezifischen Einstellungen selbst zu ermitteln. Man kann zudem die Anzahl der maximal ermittelten Sterne begrenzen (*Constraints Max.stars*). Hier empfehlen die Autoren eine Verringerung auf 5.000 oder bei Bildausschnitten sogar 500 Sterne.

Muniwin identifiziert Sterne auf den Aufnahmen in der Reihenfolge absteigender Helligkeit. Untersuchungen des Autors JS haben gezeigt, dass es vorteilhafter ist, den Detection-Threshold-Wert zunächst in der Grundeinstellung (4) zu belassen und zunächst einmal den Wert für Filter Width (FWHM) zu erhöhen und zudem die Anzahl der maximal ermittelbaren Sterne (*Max.stars*) zu begrenzen. Hat man sehr sternreiche Bildserien, so kann es vorteilhaft sein, den interessierenden Bildausschnitt (ROI = region of interest) auszuschneiden und für die Berechnungen diese kleineren Bilder zu

verwenden. Diese Vorgehensweise ist weiter unten in dem Kapitel zur Bildüberlagerung beschrieben.

Ein weiterer Parameter sollte bei DSLR/DSLM-Aufnahmen auch noch verändert werden: *Maximum sharpness* ist auf 4.00 zu erhöhen. Dies hilft bei der Erkennung sehr scharf eingestellter Sterne, die sonst von Muniwin als Störungen klassifiziert und ignoriert werden.

![](_page_23_Picture_67.jpeg)

Beim nun folgenden Matching unter -> *Reduce* / -> *Match stars* werden alle Fotos mit einem Referenzbild verglichen und ermittelt, wie groß die Übereinstimmung der gefundenen Sterne auf den vielen Fotos ist. Als Referenzbild sollte nach Möglichkeit jenes Bild gewählt werden, auf dem die meisten Sterne erkannt wurden. Zudem sollte es frei von Störungen, wie Wolken oder Flugzeug- oder Satellitenspuren sein. Durch Anklicken kann ein beliebiges Bild als Referenzbild ausgewählt werden. Im Beispiel ist es das Frame 70.

Die soeben im Einzelschrittmodus erklärten Schritte können auch über *Reduce* -> *Express reduction* im Rahmen einer Stapelverarbeitung zusammen erledigt werden.

![](_page_24_Picture_65.jpeg)

Für die Erstellung einer Lichkurve geht es nun über -> *Plot* -> *Light curve* -> *all files in current project* weiter. Unter -> *Light curve options* kann hier auch die heliozentrische Korrektur (*Compute heliocentric correction*) und eine Beeinflussung der Luftmasse (*Compute air mass coefficient*) Berücksichtigung finden. Ebenso kann die Ausgabe in instrumentellen Magnituden erfolgen (*show raw instrumental magnitudes*), wenn die Helligkeiten später in kalibrierte Magnituden umgerechnet werden sollen. Dazu werden diese Felder angehakt und die weiter untenstehenden 6 Felder mit Inhalt gefüllt. Einmal der Name und die Koordinaten des Veränderlichen und einmal der Observationsort mit seinen Koordinaten. Diese Werte können auch im Programm über Betätigen von -> *More* gespeichert werden. Der eigene Wohnort kann dabei auch als Standard-Observationsort -> *Project settings* -> *Observer* voreingestellt werden.

V Plot light curve

#### **Process**

all files in current project

Selected files only

# Light curve options

- $\nabla$  Compute heliocentric correction
- Compute air mass coefficients
- Ensemble photometry
- $\sqrt{\phantom{a}}$  Show raw instrumental magnitudes
- □ Select all stars on the reference frame

![](_page_25_Picture_56.jpeg)

Durch das Markieren von -> *Ensemble photometry* wird die Verwendung mehrerer Referenzsterne aktiviert. Zur Erstellung eine Lichtkurve wird die Seite *Plot light curve* mit -> *Apply* abgeschlossen.

X.

![](_page_26_Figure_0.jpeg)

Jetzt erscheint ein dark- und flat-korrigiertes Bild, auf dem nun Veränderliche, Vergleichssterne und Checksterne markiert werden können (*Choose stars*). Um die verschiedenen photometrischen Messungen eines Veränderlichen miteinander vergleichen zu können, sollten immer gleiche Referenz- und Checksterne benutzt werden. Die Seite *Choose stars* wird nun mit -> *OK* beendet.

Mit Hilfe des VSP (The American Association of Variable Star Observers o. J. [2021d]) und CdC (Chevalley o. J. [2020]) (siehe oben, Kapitel Referenzsterne) wurden die Comp- und Check-Sterne wie folgt identifiziert:

![](_page_26_Picture_133.jpeg)

Nun beginnt Muniwin mit der Photometrie der Bilddateien und liefert eine Empfehlung, welche Apertur, also welche Blende, bei dieser Blendenphotometrie benutzt werden soll (*Choose aperture*). Dieser Empfehlung, nämlich jene Blende, welche die geringste Standardabweichung aufweist, sollte nach Möglichkeit gefolgt werden.

![](_page_27_Picture_45.jpeg)

Mit der Bestätigung unter -> *OK* erscheint die Lichtkurve, welche von Muniwin anhand der gewählten Blende berechnet wird.

![](_page_27_Figure_3.jpeg)

Die oben dargestellte Lichtkurve zeigt den Verlauf der instrumentellen Helligkeit von CC And. Hier kann die Amplitude, die Lage des Minimums und des Maximums in etwa abgelesen werden. Auch die charakteristische Kurvenform des Lichtwechsels des Veränderlichen (CC And) ist deutlich erkennbar.

Für eine Veröffentlichung dieser Lichtkurve wären aber genauere Zeitangaben und Helligkeitsamplituden erstrebenswert. Die Messwerte der Lichtkurve können als differentielle oder instrumentelle Helligkeits-/Zeit-Werte abgespeichert werden, um mit einer weiteren Software verarbeitet zu werden.

Als Auswerte- und Anzeigesoftware benutzt der Autor VW das Programm Starcurve (Pagel o. J. [2021]). Da es sich um ein sehr komplexes und mächtiges Programm handelt, wird hier nur auf die Darstellung einer Lichtkurve und auf die Dokumentation von Minimum, Maximum sowie deren Amplituden eingegangen.

Im Muniwin-Menü -> *Plot light curve* wurde ausgewählt, ob die Anzeige und Verarbeitung der Messwerte als differentielle oder als instrumentelle Werte vorliegen sollen (siehe oben). Die Software Starcurve benötigt instrumentellen Werte, deshalb wurden diese oben ausgewählt.

Unter -> *Light curve* wird in Muniwin -> *View* -> *Table* ausgewählt. Jetzt werden alle Messwerte des Veränderlichen, der Referenz- und der Check-Sterne angezeigt.

Mit -> *File* -> *Save* und einem Dateinamen, z.B. And\_CC\_20201218.txt wird eine Datei im vorgegebenen Zielordner erstellt. Als Dateityp (*file type*) ist *C-Munipack (default)* zu wählen.

![](_page_28_Figure_6.jpeg)

Nun starten wir StarCurve. Unter dem Menüpunkt -> *= = Light curve = =* -> *open MUNIWIN-file* lässt sich die Datei And\_CC\_20201218.txt öffnen bzw. einfügen.

![](_page_29_Picture_81.jpeg)

Die mit Muniwin erstellte Lichtkurve wird nun auf der StarCurve-Oberfläche angezeigt.

![](_page_29_Figure_2.jpeg)

Weiter werden unter -> *= = Light curve = =* -> *S e t t i n g s Lichtkurve* die notwendigen Parameter eingetragen.

![](_page_30_Picture_11.jpeg)

Eingabemaske von StarCurve in der Grundeinstellung,

![](_page_30_Picture_12.jpeg)

dieselbe Maske im ausgefüllten Zustand

Wurde die StarCurve-Settings-Maske mit den Parametern ausgefüllt und mit -> *Calculation* -> *OK* bestätigt so ergibt sich die folgende Ansicht:

![](_page_31_Figure_1.jpeg)

Um einen Lichtkurvenzug zu erhalten, gibt es einen Menüpunkt -> *= = Light curve = =* - > *Fourier Approximation* oder als Shortcut die Taste *f*.

Daraufhin ergibt sich die folgende Grafik:

![](_page_31_Figure_4.jpeg)

Die im Beispiel gezeigte Lichtkurve wurde mit einer Fourier Approximation mit drei Frequenzen erstellt.

Eventuell kann hier eine andere Einstellung der Frequenzen erforderlich sein. Eine solche Änderung kann über das Menü, aber auch mit den in der oberen Menüleiste vorhandenen Befehlen *F+1* und *F-1* erfolgen. Die Lichtkurve passt sich dann den Messwerten am, selbst wenn diese einer starken Streuung unterliegen. Wird die Frequenz geändert, so wird diese Änderung mit Drücken der Taste *f* in der Grafik aktualisiert.

Um die Minima und Maxima in den kalibrierten Helligkeiten und zu den zugehörigen Zeitpunkten zu ermitteln, kann das Menü *== Light curve ==* -> *Search Maximum* oder - > *Search Minimum* angeklickt werden oder man benutzt das Icon mit dem *roten senkrechten Strich auf der gelben Kurve* in der oberen Menüleiste.

![](_page_32_Figure_2.jpeg)

Anhand von 216 Aufnahmen, aufgenommen mit einer spiegellosen APS-C-Kamera (Canon EOS M5) und einem 135-mm-Teleobjektiv, nachgeführt auf einer Skywatcher Star Adventurer Reisemontierung, konnte so eine Lichtkurve des Veränderlichen CC Andromedae mit Maximumszeitpunkt, Maximumshelligkeit, Minimumszeitpunkt und Minimumshelligkeit erstellt werden.

Der Aufnahmeort für diese Aufnahmen war ein Feldweg in einer ländlichen Region mitten im lichtverschmutzen Ruhrgebiet.

# **Bildüberlagerung und Ausrichtung von Fotoserien**

(unter Alinierung wird hier das Ausrichten der Aufnahmen zueinander verstanden) In den neueren Versionen von Muniwin ist ein weiterer Menüpunkt hinzugekommen: das *Frame merging*, auch Bildüberlagerung oder Stapelung (Stacking) genannt. Damit kann man eine beliebige Anzahl von Bildern zusammenfassen, z. B. wenn man nur kurz belichtete Aufnahmen vorliegen hat; weil die Qualität der Nachführung oder das Fehlen einer solchen keine längere Belichtungszeit erlaubt. Durch Stacking entstehen Summenbilder, die sich wie länger belichtete Aufnahmen verhalten. Das Rauschen ist deutlich reduziert (Wischnewski 2021, S. 203) und das Signal-Rausch Verhältnis verbessert, wodurch die Sterne besser erkannt bzw. Störungen seltener als Sterne

identifiziert werden. Zudem sind genauere Messungen möglich (Wischnewski 2013). Werden die Summenbilder im Gleitkomma-Zahlenformat gespeichert (in Muniwin: *single precision FP (8 bytes)*), so kommen die Pixelwerte im Gegensatz zu lang belichteten Einzelaufnahmen nicht in die Sättigung (Wischnewski 2021, S. 204). Dadurch lassen sich auf solchen Fotos Sterne eines wesentlich weiteren Helligkeitsbereiches vermessen als auf vergleichbar lang belichteten Einzelaufnahmen. Um das Stacking korrekt ausführen zu können muss Muniwin die einzelnen Aufnahmen nach dem Referenzbild ausrichten (= alinieren). Daher kann man den Menüpunkt *Frame merging* verwenden, um eine Serie genau ausgerichteter Fotos zu erzeugen. Aus einer solchen Serie lässt sich mit einem astronomischen Bildbearbeitungsprogramm wie Fitswork ein Teilbereich ausscheiden. Eine solche Teilbereichsserie kann dann wieder als neues Projekt in Muniwin geladen werden. In solchen Teilbereichsserien erfolgen die Rechenvorgänge, wie Rauschfilter, Sternerkennung, Matching und Photometrie wesentlich schneller als bei voller Bildgröße. Auch ist es auf Teilbereichen einer Aufnahme wesentlich leichter die gesuchten Sterne zu finden, speziell wenn es sich um lichtschwache Sterne handelt.

Um das "Frame merging" nutzen zu können, muss man für die Photomerie anstatt der Projektkategorie *Light curve* die Kategorie *CCD frame merging* auswählen. Ansonsten ist wie oben angegeben bei *Light curve* zu verfahren. Die Kategorie *CCD frame merging* hat zur Folge, dass ein weiteres Menü unter dem Drop-down-Menü mit der Bezeichnung *Make* erscheint. Dieses trägt die Bezeichnung *Merge frames*. Zusätzlich erscheint ein entsprechendes, funktionsgleiches Symbol in der Symbolleiste.

Zunächst wird wie oben bei *Light curve* beschrieben eine *Express reduction* durchgeführt. Anschließend wählt man aber nicht *Plot* -> *Light curve*, sondern *Make* –> *Merge frames*. Nun erscheint ein Menü, in dem man die Parameter für die Bildverschmelzung eingeben kann.

![](_page_33_Picture_130.jpeg)

Im oben dargestellten Beispiel wurden die Parameter so gewählt, dass keine Bilder zusammengefasst werden *(merge every 1 frames, Maximum time span 300 seconds, merge at least 1 frames*). Stattdessen werden ausgerichtete Bilder gespeichert, was dann an mehr oder weniger großen dunklen Rändern an manchen Seiten erkennbar ist. Sind bei diesen Bildern die schwarzen Randbegrenzungen nicht rechtwinklig zueinander ausgerichtet oder sind die Bilder gänzlich schwarz, so erfolgte nur ein unzureichendes Matching. In diesem Fall muss entweder der Matchingvorgang wiederholt werden (eine Erhöhung des FWHM-Wertes z.B. von 4 auf 6 wirkt oft Wunder) oder es müssen, beim Stacken mehrere Bilder, unzureichend erkannte Bilder aus dem Projekt entfernt werden.

Leider spielt Muniwin die Bilder auf den Kopf gestellt (vertikal gespiegelt) aus. Entweder verzichtet man daher beim Einlesen der Originalbilder auf die Option "*flip vertically*", oder man unterzieht die ausgerichteten Ausgabebilder in Fitswork einer erneuten Stapelbearbeitung: *Datei* -> *Stapelbearbeitung* (*Anfangsdatei* wählen, *Alle Dateien im Ordner* aktivieren) -> *Funktion wählen* -> *Bild spiegeln*-> *Funktion wählen* -> *Bild rotieren*: Grad: 180.

Man kann den Rotationswinkel auch so wählen, dass die Bilder wie auf den Sternkarten ausgerichtet sind. Bei der Wahl des richtigen Winkels hilft ein vorangegangenes Erkennen der fotografierten Himmelsregion mit *All Sky Plate Solver* (Benitende o. J. [2021]).

Diese in einem eigenen Verzeichnis abgespeicherte Bildserie kann nun in Fitswork geladen werden, um eine interessierende Region (ROI) auszuscheiden. Im vorliegenden Beispiel wollen wir die Umgebung des Veränderlichen VV Cas ausschneiden, der sich auf unserer Fotoserie mit den Abmessungen 6016 x 4016 Pixel bei Position 2237, 2112 befindet. Wir wählen den Ausschnitt so, dass alle notwendigen Vergleichssterne auf dem Bildausschnitt enthalten sind.

In Fitswork sind dazu folgende Menüpunkte zu wählen:

*Datei* -> *Stapelbearbeitung* (*Anfangsdatei* wählen, *Alle Dateien im Ordner* aktivieren) -> *Funktion wählen* -> *Bildgeometrie* -> *Ausschneiden*

![](_page_35_Picture_41.jpeg)

Wir erhalten jetzt eine verkleinerte Bilderserie der Ausmaße 1116 x 716, die Fitswork zur Unterscheidung von den Originalbildern mit dem Präfix *FW\_[Bildname]* versieht. Diese verkleinerte Bilderserie können wir nun als neues Projekt (*Light curve*) wieder in Muniwin laden. Bei der *Expess reduction* werden nun wesentlich weniger Sterne gefunden, nämlich 3340 in Frame #21, welches wir als Referenzframe ausgewählt haben. Wir begrenzen daher die maximale Anzahl der zu ermittelnden Sterne auf 3400 und erhalten die folgende Ausgabe:

![](_page_35_Picture_42.jpeg)

Natürlich kann man auch mehrere Bilder zusammenfassen, z. B. immer 10, indem man den Wert von *merge every…frames* z. B. auf 10 setzt. Hat man aber einzelne Frames gelöscht, weil diese z. B. verwackelt waren, so kann man verhindern, dass Bilder eines längeren Zeitraums vereinigt (gestackt) werden, indem man den Parameter *maximum time span … seconds* begrenzt. Wählt man bei einer Aufnahmefolge (Einzelbelichtungszeit und Totzeit) von 30 Sekunden einen Wert von 300, so werden bei Bildausfällen entsprechend weniger Bilder vereinigt. Vorteilhaft ist, dass Aufnahmedatum und -zeit auf den Mittelwert der Einzelaufnahmen korrigiert werden, der Fitsheader also im Sinne von AAVSO und BAV korrekt geschrieben wird.

Es ist auch möglich, alle Bilder zu einem einzigen Summenbild zu vereinigen. Im Beispiel unserer oben aufgeführten Serie von CC And ergibt sich dann ein dekoratives, tief belichtetes Bild der Andromedagalaxie.

# **Auswertung von Fotoserien langperiodischer Veränderlicher**

Möchte man langperiodische Veränderliche mit Muniwin photometrieren, so ergeben sich gegenüber "normalen" Fotoserien einige Besonderheiten. Zum einen sind die einzelnen Aufnahmen nicht gleich ausgerichtet, sondern oft um einige Bogenminuten oder Grade gegeneinander verschoben und verdreht. Dabei sind die Bilder im Unterschied zu Serienaufnahmen nicht um einen etwa gleichbleibenden Abstand verschoben, sondern zufallsbestimmt. Auch in anderen Aufnahmeparametern unterscheiden sich Aufnahmen einzelner Nächte bzw. Nachtstunden sich beträchtlich z.B. bezüglich Durchsicht (Nebel) oder Mondschein. Daher ist es empfehlenswert die Aufnahmen vor der Photometrie richtig auszurichten.

Bei langperiodischen Sternen werden üblicherweise kurze Aufnahmeserien von 9 Bildern aufgenommen, die durch Bildüberlagerung (siehe oben) zu einem Summenbild zusammengefasst werden. Dies geschieht einerseits, um schwächere Sterne erfassen zu können und andererseits (aufgrund der längeren Gesamtbelichtungszeit) das Rauschen (Szintillationsrauschen) zu vermindern und die Messgenauigkeit zu erhöhen (PSF-Funktion kann besser angepasst werden, vgl. (Wischnewski 2021, S. 202–204), (Wischnewski 2013). Neun Bilder sind bei handelsüblichen DSLR-Kameras die maximal mögliche Anzahl von Einzelaufnahmen bei der Verwendung des internen Selbstauslösers. Je Beobachtungsnacht werden bei langperiodischen Sternen meistens nur wenige Aufnahmeserien angefertigt. Bei Sternen mit Perioden von einigen Wochen erfolgt nur eine Aufnahme pro Nacht. Bei kürzer periodischen Sternen, deren Lichtwechsel sich im Verlauf weniger Tage abspielt, können auch Aufnahmen im Abstand von wenigen Stunden oder viertelstündlich sinnvoll sein. Wenn mehrere Objekte parallel erfasst werden sollen, wird das fotografierte Objekt von Aufnahmeserie zu Aufnahmeserie gewechselt. Aus diesem Grund ist es effizienter, für die Bearbeitung der Bilder das Programm Fitswork (Dierks o. J. [2014]) zu verwenden. Die fertig bearbeiteten Bilder werden dann bis zur photometrischen Auswertung in für die Beobachtungobjekte erstellten Unterverzeichnissen gesammelt.

Gute Einführungen zu Fitswork finden sich im Grundlagenwerk von Erik Wischnewski (Wischnewski 2021, 204-209, 251-252, 268-270, 409-410) sowie auf den Webseiten von Klaus Hohmann (Hohmann o. J. [2021a]). Dort ist auch eine Anleitung von Carsten Przygoda verlinkt (Przygoda o. J. [2009]).

Da bei Addition im Ganzzahl-System Information verloren geht, sollten alle Summenbilder im 32-Bit-Gleitkomma-Fits-Format gespeichert werden (Wischnewski 2021, S. 204). Daher muss dies zunächst in den Grundeinstellungen von Fitswork festgelegt werden: *Einstellungen* -> *Datei speichern*.

![](_page_37_Picture_41.jpeg)

Nachdem, wie oben beschrieben, die Lights, Darks und gegebenenfalls auch Flats aufgenommen wurden, werden die RAW-Dateien in Fitswork verarbeitet. Dazu erzeugt man zunächst einmal Masterdarks und Masterflats, was sich in Fitswork in einem einzigen Arbeitsschritt durchführen lässt:

*Datei* -> *Masterdark/-flat erstellen*

![](_page_38_Picture_70.jpeg)

Je nach Menge der angefertigten Darks und Flats, lassen sich die Masterframes nach unterschiedlichen Verfahren berechnen. Im Gegensatz zu Muniwin, wo das Rechenverfahren nicht genannt wird (höchstwahrscheinlich wird gemittelt), hat man hier die volle Kontrolle über den Vorgang. Als Methode wäre ab 30 Aufnahmen Median, unter 5 Aufnahmen Mitteln und dazwischen Mittelmed zu wählen (Wischnewski 2021, S. 192). Die vergleichenden Untersuchungen des einen Autors (JS) haben jedoch gezeigt, dass unabhängig von der Anzahl der Darks bzw. Flats Mitteln das beste Resultat liefert und sich die Aufnahme von jeweils mindestens 30 Bildern empfiehlt. Der Autor JS fertig jeweils sogar 45 Aufnahmen an. Es empfiehlt sich eine Bibliothek mit verschiedenen Darks in Abhängigkeit von ISO-Zahl, Belichtungszeit und Außentemperatur zu erstellen (Wischnewski 2021, S. 194).

Neben der Wahl des Rechenverfahren gibt es noch einen weiteren Punkt, der für eine Kalibrierung der Bilder in Fitswork spricht: Fitswork erlaubt die Verrechnung von Flatdarks. Diese sollen eine weitere Steigerung der Messgenauigkeit um den Faktor 10 ermöglichen (Wischnewski 2021, S. 201), verhindern aber auf jeden Fall, dass das Verstärkerglühen doppelt abgezogen wird.

Je nach den eigenen Anforderungen sollten für Temperaturabstände im Bereich von 2- 5° jeweils eigene Masterdarks erstellt werden. Während der Aufnahmen der Objekte (Lights) wird die Außentemperatur sorgfältig notiert. Nach der Aufnahmenacht werden die Lights nach Kategorien (ISO-Zahl, Belichtungszeit, Außentemperatur) sortiert und die Darkabzüge und das Stacking folgendermaßen durchgeführt.

*Datei* -> *Stapelbearbeitung* (*Anfangsdatei* wählen, *Alle Dateien im Ordner* aktivieren) -> *Funktion wählen* -> *Bild subtrahieren* (*Dateiname*: Datei auswählen, *Temperaturausgleich* deaktiviert, *Hotpixelkorrektur* aktiviert) -> *Funktion wählen* -> *FarbCCD nach RGB* (*Dateiname*: Datei auswählen).

![](_page_39_Picture_59.jpeg)

![](_page_40_Picture_82.jpeg)

Die Aufnahmen werden also zugleich debayert. Dies ist vor der Bildüberlagerung unbedingt notwendig. Wie man die notwendige FCM-Datei erzeugt, ist bei (Hohmann o. J. [2021b]) unter *Schema speichern* beschrieben. Für gut fokussierte Aufnahmen empfiehlt sich "Bayer Pattern, V.N.G. Color Correction" (Hohmann o. J. [2021b]). *Bearbeiten* -> *CCD* -> *Farb-CCD zu RGB-Bild* -> Werte einstellen, dann mit dem Diskettensymbol speichern.

Einen Flatabzug kann man sich aus den oben genannten Gründen ersparen, falls man das Objektiv ausreichend abblendet, so dass keine Vignette sichtbar ist.

Nun kommt die Bildüberlagerung an die Reihe. Dazu verschiebt man alle zu überlagernden Bilder in ein Unterverzeichnis und ruft die erste Datei auf:

*Datei* -> *Stapelbearbeitung* (*Anfangsdatei* wählen, *Alle Dateien im Ordner* und *Fehlenden Dateien der Serie überspringen* aktivieren) -> *Funktion wählen* -> *Zur Zieldatei addieren* -> Anzahl Markierungen: *M*, Funktion: *Add*.

![](_page_41_Picture_11.jpeg)

Nun werden 3 Sterne als Referenz für die Verschiebung und Drehung ausgewählt. 2 Sterne sind zumeist nicht ausreichend, 4 oder mehr können hingegen auch ausgewählt werden, bringen aber meist keine zusätzliche Genauigkeit.

![](_page_41_Picture_12.jpeg)

Anschließend erscheint das nächste Bild in diesem Verzeichnis. Falls der Versatz größer als die Größe der Markierungen ist, müssen die Markierungen manuell verschoben werden. War der Versatz aber so gering, dass die Sterne sich auch im nächsten Bild noch immer innerhalb der Markierung befinden, so erkennt Fitswork diese Sterne selbständig und verschiebt die Markierung auf den Mittelpunkt derselben. Durch Aktivierung der Option *Keine Kontrolle mehr* können dann alle Bilder des entsprechenden Verzeichnisses automatisch ausgerichtet und addiert werden. Aktiviert man diese Option, so folgen noch zwei Rückfragen, wie bei kritischen Fällen zu verfahren ist. Diese sind beide zu bejahen.

![](_page_42_Picture_143.jpeg)

No

Yes

Am Ende der Bildaddition wird das Summenbild als *Zielbild.fit* angezeigt und zusätzlich im Verzeichnis der Quellbilder abgespeichert. Man kann es nun nach Wunsch umbenennen. Während der Bildaddition lassen sich die Aufnahmen überprüfen und fehlerhafte Einzelaufnahmen bzw. Serien löschen. In der Praxis werden fehlerhafte Aufnahmen notiert, anschließend gelöscht (auch das Zielbild) und der Bildadditionsvorgang wiederholt. Die fertigen Aufnahmen lassen sich in Unterverzeichnissen sammeln, bis sie für die Photometrie einer Messreihe benötigt werden.

Munwin kann mit dem Gleitkommaformat bei Fits-Bildern zwar umgehen, erwartet aber, dass die Helligkeitswerte durch die Anzahl der gestackten Bilder dividiert wurden. Da in Fitswork im Batchbetrieb aber nur eine Multiplikation möglich ist, muss daher mit dem Kehrwert der Bilderanzahl multipliziert werden. Damit die RGB-Summenbilder von Muniwin verarbeitet werden können, müssen in Fitswork die folgenden Bearbeitungsschritte erfolgen:

*Datei* -> *Stapelbearbeitung* (*Anfangsdatei* wählen, *Alle Dateien im Ordner* aktivieren) -> *Funktion wählen* -> *Pixelmathematik* -> *Wert multiplizieren*: Faktor 0.111111 [für 9 Bilder] -> *Funktion wählen* -> *Farbfunktionen* -> *Farbbild in 3 s/w-Bilder aufteilen*.

Die Grünkanalbilder werden dann in einem Unterverzeichnis zur späteren Verwendung in Muniwin gespeichert. Die übrigen Bilder können gelöscht werden, außer man möchte auch Rot- und Blaukanäle auswerten.

Nun wird in Muniwin ein neues Projekt in der Projektkategorie *CCD frame merging* unter einem passenden Namen erstellt. Bevor man nun diese Grünkanal-Bilder in Muniwin lädt, sollte man noch einige Voreinstellungen ändern. Zum einen *Min.pixel value* auf einen niedrigen negativen Wert (-1000) und *Max. pixel value* auf einen deutlich höheren Wert (200.000) setzen. Dies verhindert "bad Pixel", die sonst die Erkennung gesättigter Sterne unterbinden und Messungen im Umfeld von schlechten Pixeln unmöglich machen. Bad Pixel sind durch rote Farbe im Bild erkennbar*. Flip image vertically* sorgt dafür, dass die Bilder wie in Fitswork angezeigt dargestellt werden, denn Muniwin und Fitswork verhalten sich in der Defaulteinstellung bei der Anzeige entgegengesetzt. Allerding kann dies auch in Fitswork in den Grundeinstellungen geändert werden: *Einstellungen* -> *Datei laden* -> *FITS Dateien vertikal spiegeln*.

![](_page_44_Picture_28.jpeg)

Die anderen Parameter stellt man wie oben beschrieben ein. Bei der *Express reduction* ist zu beachten, dass man erstens bei *Fetch/convert files Grayscale* wählt, weil der Grünkanal ja bereits extrahiert ist, und zweitens *Dark-frame correction* und *Flat-frame correction* deaktiviert, weil die Kalibrierung ja bereits erfolgt ist.

![](_page_45_Picture_69.jpeg)

Nachdem der Matchingprozess vollendet ist, kann man die ausgerichteten Bilder wie im Kapitel zur Bildüberlagerung beschrieben abspeichern und in Fitswork auf die interessierende Region zuschneiden. Dann werden, wie oben beschrieben, die zugeschnittenen Bilder als neues Projekt in Muniwin geladen und alle Schritte erneut durchgeführt. Dabei wird der Wert bei Threshold belassen und lediglich die Anzahl der zu findenden Sterne sinnvoll begrenzt. Warum? Zwar kann man den Threshold-Wert so verändern, dass er auf dem Referenzframe die richtigen Strukturen als Sterne erkennt, weil sich aber die Aufnahmen verschiedener Nächte extrem unterscheiden können, werden auf anderen Frames real vorhandene Sterne nicht erkannt. Mit demselben Threshold-Wert, der auf einem Bild über 10.000 Sterne findet, werden auf einem anderen nur unter hundert gefunden. Beim Matchingprozess werden dann kaum noch Sterne erkannt. Deshalb ist es besser zuerst nur auf dem Referenzframe durch Änderung des Threshold-Wertes eine plausible Sternzahl zu ermitteln. Diese lässt sich überprüfen, indem man den Menüpunkt *Photometry* auf das Referenzframe beschränkt und nach Abschluss des Erkennungsvorgangs dieses durch Doppelclick zur Anzeige lädt. Durch Einstellung der Anzeige *View* -> *Image and chart* lassen sich Foto und erkannte Sterne simultan anzeigen.

![](_page_46_Picture_0.jpeg)

Im oben gezeigten Beispiel wurden viele Sterne nicht erkannt. Der Threshold-Wert (hier: 80) müsste daher wieder erniedrigt werden. Falls uns aber nur hellere Sterne interessieren und diese alle erkannt wurden, können wir die Zahl der erkannten Sterne notieren und als Begrenzung verwenden. Anschließend wird der Threshold-Wert wieder auf die Defaulteinstellung (4.00) zurückgesetzt. Es gibt aber noch einen anderen, besseren Weg die Anzahl der Sterne unter der Default-Thresholdeinstellung zu ermitteln. Durch Wechsel zwischen den Anzeige **View** -> *Image only* und -> *Image and Chart* kann man einen schwachen, noch klar erkennbaren Stern ermitteln. Da sehr lichtschwache Sterne sowieso nicht verlässlich gemessen werden können, ist es nicht relevant, welcher Stern gewählt wird. Unter der Anzeigeoption -> *Image and chart* erfolgt nun ein Doppelklick auf jenen Stern, so dass auf der rechten Seite die Informationen zu diesem Objekt angezeigt werden (*object inspector*).

![](_page_47_Figure_0.jpeg)

Wir erkennen ganz oben die Object-ID (#3212), die ja der Reihenfolge absteigender Helligkeitswerte entspricht und geben noch etwas "Sicherheit" hinzu. Daher setzen wir unseren Wert für Max.Stars auf 3400, und lassen die *Express reduction* erneut durchlaufen. Die oberste Option *Fetch/convert files* können wir uns dabei jetzt ersparen.

Die Berechnung der übrigen Bilder erfolgt jetzt wesentlich schneller. Gegenüber einem erhöhten Threshold-Wert wird auch eine hohe Zahl von Sternen gematcht. Es sind üblicherweise über 50%, außer bei sehr schlechten Aufnahmen. Bei diesem erneuten Berechnungsdurchgang sollte auf Bilder mit sehr geringer Matchingrate geachtet werden (unter 10%). Dies kann ein Hinweis darauf sein, dass das entsprechende Bild entweder "nicht passt", also eine andere Himmelsregion zeigt, oder der Ausrichtungsprozess (z.B. durch Leuchtspuren bedingt) fehlerhaft war. Es empfiehlt sich daher die Bilder in Muniwin manuell "durchzublättern", indem man wie oben beschrieben ein Objekt mit dem *Object inspector* auswählt und die Pfeile oberhalb des Bildausschnittes betätigt.

Außerdem kann man seine Zielobjekte suchen. Durch Aufruf von *Tools* -> *Quick Photometry* lassen sich sowohl für die Messblende wie auch Hintergrundumfeld günstige Werte bestimmen. Im Hintergrundumfeld des Veränderlichen sollten sich, im Gegensatz zum oberen Beispiel, keine Sterne befinden. Die Messblende sollte das Objekt komplett umfassen. Den gefundenen Wert nimmt man dann als mittleren Wert (#6 oder #7) bei den Muniwin-Einstellungen der Registerkarte "Photometry". In der Defaulteinstellung von Muniwin unterscheiden sich die verschiedenen Blenden etwa um den Faktor 1.4, was als Kriterium für die Wahl der anderen Blendenwerte (#1 bis #12)

herangezogen werden kann. Die endgültige optimale Messblende wird allerdings erst mit Hilfe der Checksterne bestimmt. Ohne Auswahl eines Checksterns erscheint ein entsprechendes Auswahlmenü allerdings nicht.

Die Darstellung von Fotos ist bei Muniwin etwas unpraktisch. Während man bei Fitswork das Histogramm an die Helligkeit der gesuchten Zielsterne anpassen (skalieren) kann, ist die große Zahl gezeigter Sterne bei Muniwin zunächst irritierend.

Die weitere Vorgehensweise ist nun identisch mit jener bei kurzperiodischen Veränderlichen.

# **Frame merging in Muniwin oder Fitswork durchführen?**

Rein theoretisch könnte man auch bei langperiodischen Veränderlichen alle Arbeiten, also auch die Bildüberlagerung, in Muniwin erledigen. Allerdings besteht dabei die Gefahr, schnell die Übersicht zu verlieren, wenn insgesamt mehr als 1000 Bilder aus über 100 Verzeichnissen in das Programm geladen werden. Theoretisch ist das zwar möglich, allerdings müssen diese Bilder bereits dark- und flatkorrigiert sein, da sie ja bei oftmals unterschiedlichen Außentemperaturen aufgenommen wurden und daher unterschiedliche Masterdarks und Masterflats erfordern. Durch die Parameter *merge every…frames* (sehr groß, z.B. 1000) und maximum time span … seconds (auch sehr groß, z.B. 40.000) könnte man dann alle Fotos nach einzelnen Nächten zusammenfassen.

Fotografiert man in einer Nacht sehr viele unterschiedliche Objekte, so ist es allerdings effizienter, die Kalibrierung und das Stacking mit Fitswork durchzuführen. Gegenüber Muniwin ergibt sich ein Zeitvorteil, da alle Aufnahmen unterschiedlicher Objekte bei gleichen Parametern simultan bearbeitet werden können.

Zu beachten ist allerdings, dass nur Muniwin den FITS-Header korrekt schreibt. Das bedeutet, dass die Belichtungszeiten korrekt aufaddiert werden und die Mitte der Aufnahmezeiten als neue Aufnahmezeit verwendet wird. Fitswork hingegen übernimmt offensichtlich die Werte des Referenzbildes.

# **PSF-Photometrie mit Fitswork** (PSF = Punktspreizfunktion)

Haben wir nur wenige Aufnahmen zu photometrieren, können wir diese Aufgabe auch in Fitswork mit dem PSF-Verfahren erledigen. "Das PSF-Verfahren ist ein intelligentes Verfahren, dass dem Anwender sehr viel Arbeit abnimmt und von subjektiven Einflüssen wie Messfeldgröße und -lage befreit Zudem kann ihm Sättigung nicht ganz so viele anhaben wie der Blendenphotometrie. Es erlaubt etwa eine Größenklasse mehr herauszuholen." (Wischnewski 2021, S. 251).

In den Einstellungen sollte dafür noch folgende Optionen aktiviert sein: *Einstellungen* - > *Verschiedenes*: alles aktivieren, insbesondere *<L> PSF Info zusätzlich in einem separaten Fenster anzeigen*.

![](_page_49_Picture_0.jpeg)

Dann drucken wir uns wie oben beschrieben mit dem VSP (The American Association of Variable Star Observers o. J. [2021d]) eine geeignete Sternkarte aus, auf der wir die zu messenden Sterne in ihrer Reigenfolge markieren. Eine Empfehlung wäre: Erst die Veränderlichen, dann die Referenzsterne in abnehmender Helligkeitssequenz messen. Dies erleichtert später die Berechnung absoluter Helligkeiten mit dem Programmpaket Magreg (Spelda 2021).

![](_page_50_Picture_32.jpeg)

Jetzt suchen wir den ersten Zielstern (kleiner Pfeil) auf dem Foto und positionieren den Mauszeiger darauf. Das muss nicht exakt stimmen, aber der Stern sollte auf der rechten Seite im Vergrößerungsfenster (großer Pfeil) sichtbar sein. Die PSF-Photometrie-Funktion sucht automatisch die Mitte des Sterns, selbst wenn man den Mauszeiger nicht richtig positioniert hat. Deshalb sind Messfehler weitgehend ausgeschlossen und die Messwerte stets reproduzierbar. Auch enge Sterne können zumeist gut getrennt vermessen werden. In seltenen Ausnahmefällen, wenn man einen lichtschwachen Stern in enger Nachbarschaft eines hellen Sternes vermessen möchte, muss man den hellen Stern übermalen. Erst dann ist eine korrekte Messung möglich. Nun betätigen wir die Taste *L*. Fitswork führt nun eine PSF-Photometrie durch und zeigt Koordinaten sowie

Messwerte an. Und zwar sowohl auf der rechten Seite als auch in einer Tabelle, die jetzt im Vordergrund erscheint. Ein Doppelklick auf das obere Vergrößerungsfenster öffnet eine grafische Darstellung der PSF-Messung, die es erlaubt zu erkennen, ob sich der Stern in Sättigung befindet und wie gut der Gauss-Fit den Messwerten folgt. Hier können auch Korrekturen durchgeführt werden. Die PSF-Photometrie erlaubt nämlich auch noch Messungen, wenn sich der Stern leicht in der Sättigung befindet. Ist die Sättigung gerade erst erreicht, wird der Gauss-Fit noch immer korrekt berechnet. Falls nicht, empfiehlt es sich, den Wert für Überbelichtung zu erniedrigen. Zu empfehlen sind Werte zwischen -5 und -10. Passt der Gauss-Fit noch immer nicht, so sind noch geringere Werte allerdings nicht empfehlenswert. Solche Sterne sollten nicht mehr vermessen werden, da die Messwerte zu ungenau werden. Es werden nämlich zunehmen Messpunkte bei der Berechnung ausgeschlossen. Diese sind im Schaubild grau unterlegt, so dass man beurteilen kann, ob eine Messung noch als sinnvoll erachtet werden kann. Weiterführende Angaben dazu finden sich bei (Wischnewski 2021, 251- 252, 259-260, 269-270).

Wenn wir alle gewünschten Sterne vermessen haben, müssen wir lediglich die Vordergrundtabelle markieren, mit copy/paste in ein Tabellenkalkulationsprogramm (z.B. Excel) übertragen und die Messwerte dort abspeichern. Am besten in ein Template, in dem wir die Namen und Kataloghelligkeiten der gemessenen Sterne sowie die Aufnahmeparameter (vor allem den Aufnahmezeitpunkt als Julianisches Datum) bereits eingetragen haben. Wir können diesen Vorgang mit weiteren Bildern fortsetzten und erhalten dann eine Datenbanktabelle mit Photometriedaten, die wir im nächsten Schritt auswerten können (vgl. (Spelda 2021)). Streng genommen benötigen wir von den Messwerten lediglich die instrumentellen Magnituden.

# **Extinktionsausgleich**

Theoretisch müsste man die Zenit-bezogenen Kataloghelligkeiten noch auf die Höhe des Beobachtungsobjektes reduzieren (Wischnewski 2021, S. 256–257). In der Praxis kann man sich das zumeist sparen. Eigene Untersuchungen (JS) haben gezeigt, dass die Messgenauigkeit umso höher ist, je näher zueinander Veränderlicher und Vergleichssterne stehen. Benutzt man weit entfernt stehende Vergleichssterne, so sinkt die Messgenauigkeit stark ab, und zwar deutlich stärker als die extinktionsbedingten Unterschiede. Hierfür sind vermutlich Unterschiede in der Bewölkung und der Luftunruhe verantwortlich. Selbst in 30-40° Höhe (Testobjekt Sternbild Scutum) waren die extinktionsbedingten Unterschiede größer als die "lokalen Unterschiede" auf einer Aufnahme mit 100 mm Brennweite und APS-C-Sensor, wobei ein Feld von 8,5 X 13° abgedeckt wurde. Dies lag vor allem an dem starken Abfall der Messgenauigkeit über die großen Distanzen. Erst bei eine Höhendistanz von ca. 15° machte sich eine Extinktionskorrektur positiv bemerkbar. Ein weiterer Grund für den geringen Einfluss der Extinktion mag die gewählte Anordnung der Vergleichssterne, nämlich kreisförmig um den Veränderlichen sein. Dadurch dürften sich die extinktionsbedingten Unterschiede weitgehen herausmitteln.

# **Bestimmung der kalibrierten Helligkeiten**

Hat man nun die instrumentellen Helligkeiten mit einem der genannten Programme ermittelt, müssen noch die kalibrierten Helligkeiten errechnet werden. Dafür gibt es für DSLR/DSLM-Photometrie eigentlich nur ein empfehlenswertes Verfahren, die (lineare) Regression (vgl. auch (Wischnewski 2021, S. 549). Eine Regressionsrechnung liefert uns eine Formel, aus der wir die Helligkeit eines beliebigen anderen Sternes, z. B. eines Veränderlichen berechnen können. Diese Formel ist unabhängig von der Helligkeit dieses Sterns und der Helligkeitsdifferenz zu den Vergleichssternen. Die Methode eignet sich gleichermaßen für Blenden- und PSF-Photometrie.

Für eine lineare Regression wurde vom einen Autor (JS) ein eigenes Programmpaket entwickelt (Spelda 2021). Daher kann an dieser Stelle auf die dortigen Ausführungen verwiesen werden.

# **Meldung der Daten**

Haben wir erfolgreich die kalibrierten Helligkeiten unserer veränderlichen Sterne bestimmt, so können wir diese der Allgemeinheit zur Verfügung stellen. Dafür existieren 2 Portale. Zum einen jenes der BAV, zum anderen jenes der AAVSO. In beiden Fällen ist eine Registrierung erforderlich, eine Mitgliedschaft nicht unbedingt. So kann man sich auch ohne Mitgliedschaft bei der AAVSO registrieren (The American Association of Variable Star Observers o. J. [2021a]), dabei aber zugleich, sofern zutreffend, seine Mitgliedschaft in der BAV oder einer anderen nationalen Organisation angeben. Nach der Registrierung erhält man nach einiger Zeit (über Email) ein Beobachterkürzel zugesandt und kann mit diesem seine Daten melden. Dies geschieht in Form einer CSV-Datei, also einer Textdatei mit einem bestimmten, nach gewissen Rahmenbedingungen frei wählbarem Trennzeichen. Der Aufbau der Meldedateien gleicht sich bei AAVSO und BAV. Eine ausführliche Beschreibung findet sich in den BAV-Blättern (Bundesdeutsche Arbeitsgemeinschaft für veränderliche Sterne e. V. (BAV) 2012), so dass wir hier nicht weiter darauf eingehen möchten. Die Datei erstellt man am besten in einem Texteditor wie Notepad++ (Ho o. J. [2021]), Excel ist weniger geeignet, weil dieses Programm zusätzliche Trennzeichen einfügt wenn die einzelnen Zeilen eine unterschiedliche Anzahl an Spalten enthalten. Dies ist jedoch der Fall, weil der Anfangsteil (Header) keine Spalten enthält, die einzelnen Meldungszeilen hingegen schon.

Bei DSLR-Photometrie sind zwei Einträgen im Header zu beachten:

Zum einen #OBSTYPE=DSLR, zum anderen TG für den Grünkanal bzw. TB und TR für Blau- bzw. Rotkanal der DSLR-Kategorie.

Um Daten melden zu können (The American Association of Variable Star Observers o. J. [2021c]) muss man auf der Webseite der AAVSO angemeldet sein, ansonsten erhält man einen Hinweis auf eine notwendige Registrierung (The American Association of Variable Star Observers o. J. [2021e]). Ist man angemeldet, so kann man eine Datei auf dem eigenen PC auswählen und hochlanden. Kurz darauf wird der Inhalt der Datei auf dem Bildschirm angezeigt und man kann nochmals kontrollieren, ob alles korrekt ist. Erst nach der Bestätigung werden die Daten endgültig auf den Server der AAVSO übertragen. Das Schöne daran ist, dass die Daten sofort verfügbar sind, allerdings nur im neuen Lichtkurvengenerator (enhanced LCG, (The American Association of Variable Star Observers o. J. [2021b]) ). Dort kann man dann seine Daten mit jenen anderer Bobachter vergleichen und sieht sofort, wie gut man im Vergleich zu den Kollegen gemessen hat. Bei beliebten Sternen, wie Mirasternen, findet man viele Vergleichswerte. Die Anzeige erfolgt getrennt nach Beobachtungskategorie (visuell oder Filterband). Man kann Kategorien ausblenden oder auch die Daten bestimmter Beobachter, die alle unten namentlich aufgeführt sind, hervorheben.

Bei der BAV kann man seine Einzelmessungen ebenfalls melden (BAV o. J. [2021]) . Auch hier erhält man nach dem erfolgreichen Upload eine Bestätigung. Bei der ersten Meldung erhält man auch ein Beobachterkürzel. Es wird empfohlen, die Daten parallel an beide Portale zu melden.

# **Danksagung**

Die Autoren möchten sich ganz herzlich für die anregenden und hilfreichen Diskussionen bedanken, die sie auf der Mailingliste der BAV sowie in privaten Emails mit den folgenden Personen (in alphabetischer Reihenfolge) geführt haben:

Werner Braune, Christoph Held, Thorsten Lange, Carsten Moos, Lienhard Pagel, Anton Paschke, Axel Thomas, Wolfgang Vollmann und Erik Wischnewski sowie Dietmar Bannuscher für die Hilfe bei der Fertigstellung der Arbeit (Spelda 2021).

Literaturverzeichnis

Adobe (o. J. [2021a]): Digitales Negativ (DNG). Online verfügbar unter https://helpx.adobe.com/de/photoshop/digital-negative.html, zuletzt geprüft am 09.02.2021.

Adobe (o. J. [2021b]): Lightroom. Online verfügbar unter https://www.adobe.com/de/products/photoshop-

lightroom.html?gclid=EAIaIQobChMI\_7Kfhazc7gIVY7R3Ch32vQNnEAAYASAAEgL6 vD\_BwE&sdid=88X75SKW&mv=search&ef\_id=EAIaIQobChMI\_7Kfhazc7gIVY7R3Ch3 2vQNnEAAYASAAEgL6-

vD\_BwE:G:s&s\_kwcid=AL!3085!3!474161343056!e!!g!!adobe%20lightroom!14276644 35!58919226907.

BAV (o. J. [2021]): Easy File Uploader FU\_Einzel. Online verfügbar unter https://www.bav-astro.eu/index.php/hochladen/upload-einzel, zuletzt geprüft am 09.02.2021.

Benitende, G. (o. J. [2021]): All Sky Plate Solver. Online verfügbar unter http://www.astrogb.com/astrogb/all\_sky\_plate\_solver.html, zuletzt geprüft am 09.02.2021.

Bundesdeutsche Arbeitsgemeinschaft für veränderliche Sterne e. V. (BAV) (2012): Beobachtungsmeldungen an die BAV. In: BAV Blätter 16, Rev. 2.1, S. 1–6.

Centre de Données astronomiques de Strasbourg (o. J. [2021]): SIMBAD Astronomical Database. Online verfügbar unter http://simbad.u-strasbg.fr/simbad/, zuletzt geprüft am 07.02.2021.

Chevalley, P. (o. J. [2020]): Cartes du Ciel Version 4.2.1, zuletzt aktualisiert am https://www.ap-i.net/skychart/en/news/version\_4.2.1, zuletzt geprüft am 07.02.2021.

Dierks, J. (o. J. [2014]): Fitswork Version 4.47. Online verfügbar unter http://www.fitswork.de/software/download.php?f=bin/Fitswork447.7z, zuletzt aktualisiert am 03.02.2021.

Hassforther, B. (2008): Veränderlichenbeobachtung mit Digicams. In: BAV Rundbrief 57 (4), S. 241–246.

Hassforther, B. (2009): Veränderliche fotografieren. Mit einer Digicam kann man Helligkeiten messen. In: VdS Journal für Astronomie 31, S. 24–31.

Ho, D. (o. J. [2021]): Notepad++. Online verfügbar unter https://notepad-plusplus.org/downloads/, zuletzt geprüft am 08.02.2021.

Hohmann, K. (o. J. [2021a]): Astrofotografie :: Die Fitswork-Anleitung. Online verfügbar unter https://astrofotografie.hohmann-edv.de/fitswork/index.php, zuletzt geprüft am 09.02.2021.

Hohmann, K. (o. J. [2021b]): Astrofotografie :: Raw-Format - Farbinterpolation. Online verfügbar unter https://astrofotografie.hohmann-edv.de/fitswork/rawformat.farbinterpolation.php, zuletzt geprüft am 09.02.2021.

Legault, T. (2019): Astrofotografie. Von der richtigen Ausrüstung bis zum perfekten Foto. 2. Aufl. Heidelberg: Dpunkt.verlag GmbH.

Microsoft (o. J. [2021]): Excel. Online verfügbar unter https://www.microsoft.com/dede/microsoft-365/excel, zuletzt geprüft am 05.02.2021.

Motl, D. (o. J. [2021]): MuniWin 2.2.30 (x64). Online verfügbar unter http://cmunipack.sourceforge.net, zuletzt geprüft am 05.02.2021.

Pagel, L. (o. J. [2021]): StarCurve (Period) V 6.21. Online verfügbar unter https://www.bav-astro.eu/phocadownload/download/StarCurve-Package20190201.zip, zuletzt geprüft am 08.02.2021.

Pröschold, B. (2021): Die große Vilefalt der kleinen Tracker. In: Astronomie - Das Magazin (16), S. 26–31.

Przygoda, C. (o. J. [2009]): ASTROGUIDE Anleitung: Fitswork von Jens Dierks. Version 5.0 10/2010. Online verfügbar unter https://www.funnytakes.de/downloads/fotografie/fitswork-anleitung.html, zuletzt geprüft am 08.02.2021.

Spelda, J. (2021): Magreg, ein VBA-Programmpaket unter Excel zur Berechnung absoluter Helligkeiten. In: BAV Rundbrief 70 (2), 92-106.

The American Association of Variable Star Observers (o. J. [2021a]): Create a new account. Online verfügbar unter https://www.aavso.org/user/register, zuletzt geprüft am 09.02.2021.

The American Association of Variable Star Observers (o. J. [2021b]): Plot a light curve. Online verfügbar unter https://www.aavso.org/LCGv2/, zuletzt geprüft am 09.02.2021.

The American Association of Variable Star Observers (o. J. [2021c]): Upload a File of Observations. Online verfügbar unter https://www.aavso.org/webobs/file, zuletzt geprüft am 09.02.2021.

The American Association of Variable Star Observers (o. J. [2021d]): Variable Star Plotter. Online verfügbar unter https://app.aavso.org/vsp/, zuletzt geprüft am 06.02.2021.

The American Association of Variable Star Observers (o. J. [2021e]): You Need an Observer Code to Use Webobs. Online verfügbar unter https://www.aavso.org/youneed-initials-use-webobs, zuletzt geprüft am 09.02.2021.

Wikipedia (o. J. [2021]): Digital Negative. Online verfügbar unter https://de.wikipedia.org/wiki/Digital\_Negative, zuletzt geprüft am 09.02.2021.

Wischnewski, E. (2011): DSLR-Photometrie mit MuniWin. In: BAV Rundbrief 60 (4), S. 270–281.

Wischnewski, E. (2013): AstronomieTelevision, Folge 80 - Photometrie verbessern. Online verfügbar unter https://www.youtube.com/watch?v=Hvm9s-YH8xA, zuletzt geprüft am 09.02.2021.

Wischnewski, E. (2021): Astronomie in Theorie und Praxis Kompendium und Nachschlagewerk mit Formeln, Fakten Hintergründen. 9. Aufl. 3 Bände. Kaltenkirchen: Selbstverlag.